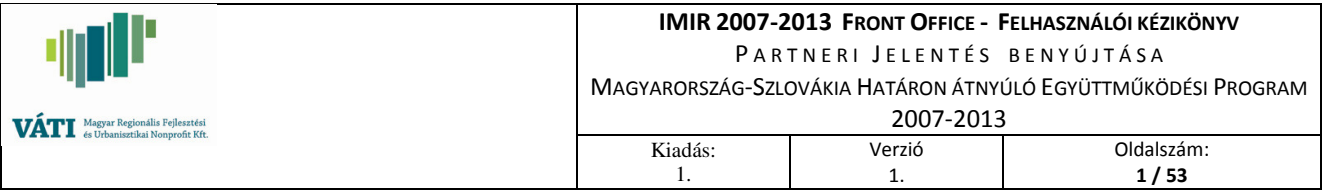

# IMIR 2007-2013 Front Office Felhasználói Kézikönyv

Hazai projekt partnerek részére A Magyarország-Szlovákia Határon átnyúló Együttműködési Programban (projektrész szint)

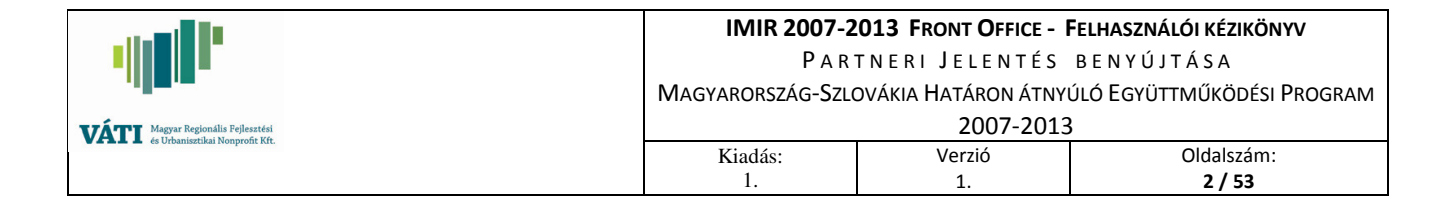

# **TARTALOM**

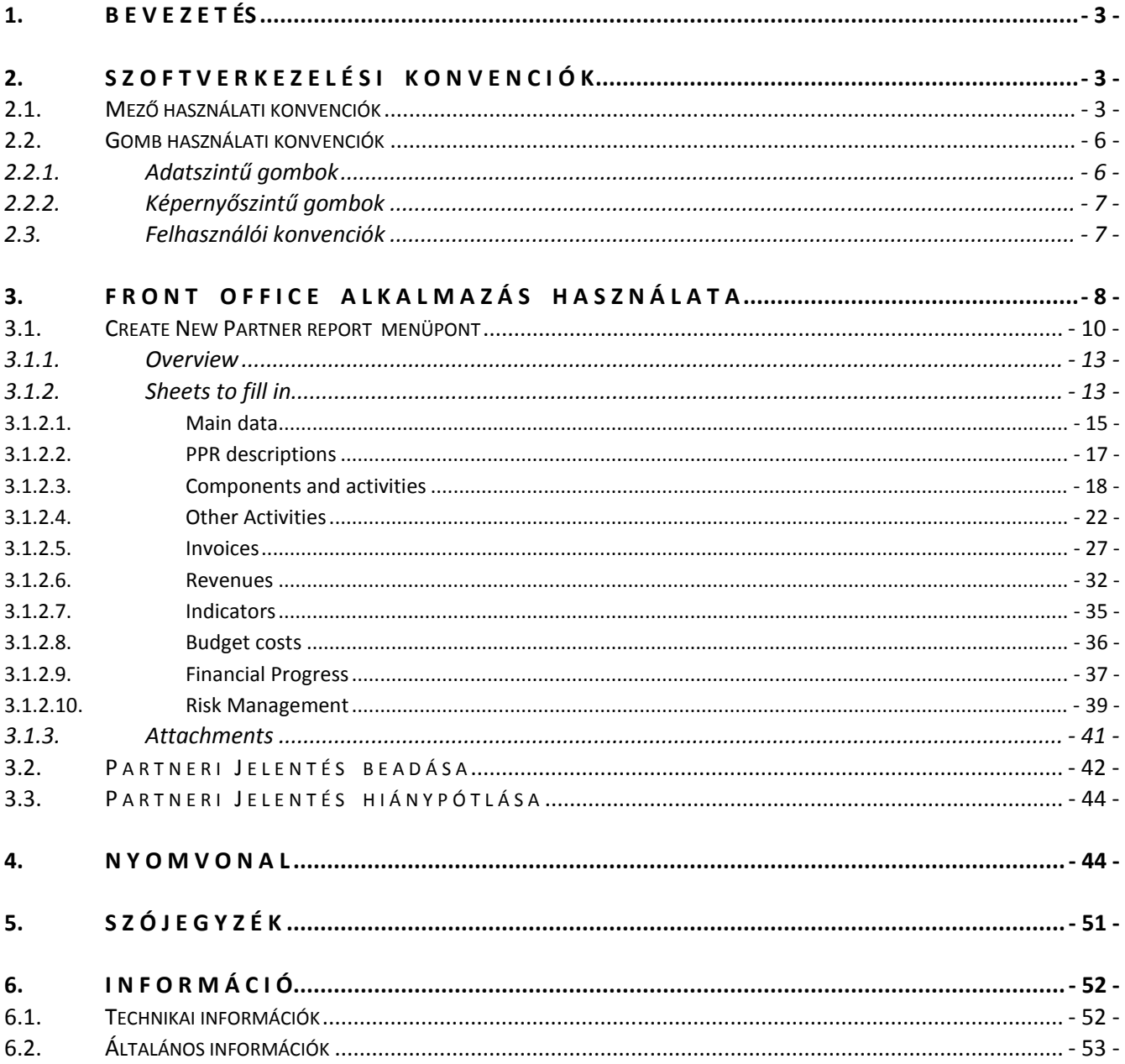

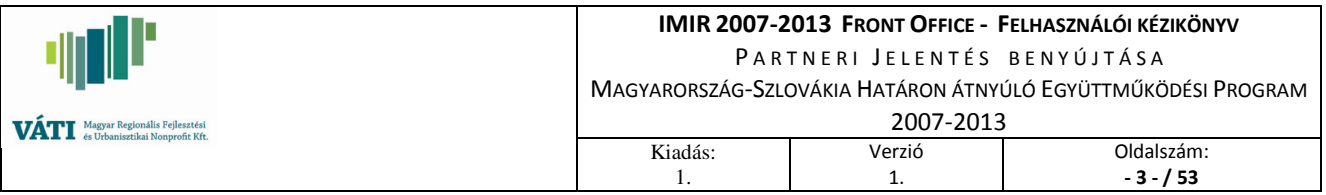

# 1. BEVEZETÉS

Az IMIR 2007-2013 Front Office Felhasználói Kézikönyv célja, hogy részletesen ismertesse a hazai projekt partner által beadandó partneri jelentés Front Office-on keresztül történő előállításának és benyújtásának menetét, illetve a Front Office felület (továbbiakban: FO) használatához szükséges technikai tudnivalókat, konvenciókat.

# 2. SZOFTVERKEZELÉSI KONVENCIÓK

A Front Office felület könnyebb használata érdekében a következőkben röviden összefoglaljuk a rendszerbeli mezők és gombok általános használati módját, illetve bemutatunk néhány alapvető, a képernyők kezeléséhez szükséges felhasználói ismeretet.

# 2.1. MEZŐ HASZNÁLATI KONVENCIÓK

A rendszerben számos mezőtípussal találkozhat a felhasználó. Az eltérő típusok eltérő tulajdonságokkal rendelkeznek, időnként pedig kitöltési módjuk is különbözik.

Íme az egyes mező fajták:

Üres mező: A rendszerben leggyakoribb, úgynevezett alapértelmezett adatbeviteli mező. Szöveges és numerikus karakterek rögzítésére alkalmas. (pl. név, kódszám) Kitöltésére két lehetőség van:

- a mező feletti egérkattintással ki kell jelölni a mezőt és a billentyűzettel felvinni a kívánt adatot, vagy
- a billentyűzet TAB billentyűjével az adott mezőre lépni és ezt követően felvinni a kívánt szöveget.

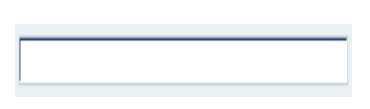

Sárga mező: Működése és használata teljes egészében megegyezik az Üres mező működésével, annyi különbséggel, hogy a Sárga mező kötelezően érintendő. A kötelezően érintendő mező jelentése, hogy kitöltése bár nem kötelező, viszont legalább egyszer bele kell kattintani a felhasználónak az egérrel, vagy át kell haladnia rajta a TAB billentyűvel ahhoz, hogy el lehessen hagyni a képernyőt.

Kitöltésére két lehetőség van:

- a mező feletti egérkattintással ki kell jelölni a mezőt és a billentyűzettel felvinni a kívánt adatot, vagy
- a billentyűzet TAB billentyűjével az adott mezőre lépni és ezt követően felvinni a kívánt szöveget.

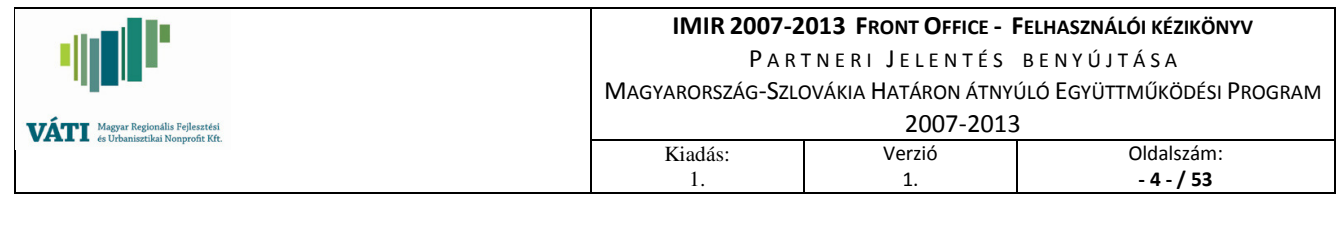

Piros mező: Működése és használata teljes egészében megegyezik az Üres mező működésével, annyi különbséggel, hogy a Piros mező kötelezően kitöltendő. A kötelezően kitöltendő mező jelentése, hogy a mezőbe való adatbevitel kötelező, addig nem hagyható el az adott képernyő, amíg nem történt adatbevitel, illetve amíg a rendszer úgy látja, hogy a felvitt adat formailag nem megfelelő (pl. dátumoknál nincs lekorlátozva a naptár, ennek ellenére például 30/06/2876-át vagy 15/03/0999-ét a rendszer nem fogadja el). Kitöltésére két lehetőség van:

- a mező feletti egérkattintással ki kell jelölni a mezőt és a billentyűzettel felvinni a kívánt adatot, vagy
- a billentyűzet TAB billentyűjével az adott mezőre lépni és ezt követően felvinni a kívánt szöveget.

Szürke mező: A Szürke mező tartalma nem módosítható, csak megtekinthető. Ezzel a mezőtípussal leggyakrabban a View... gomb használatakor lehet találkozni, ilyen üzemmódban csak az adatok megtekintése lehetséges. Használata azon esetben releváns, ha már nem történhet adatbevitel vagy adatmódosítás, vagy alapvetően a rendszer generálja az adott mező tartalmát (pl. azonosító, sorszám).

Kétféle táblázat létezik a rendszerben:

1. az adatbevitel közvetlenül a táblázatban történik. Az adatbevitel a táblázat mellett található New gomb segítségével történik, az adatmódosítás pedig a Modify gomb megnyomásával lehetséges. Miután az alábbi képen látható módon aktiválódik a sor, a kívánt mezőre kell állni az egérrel, és annak duplakattintásával aktiválni azt, majd megkezdődhet az adatbevitel. Az adatbevitel végeztével az Enter billentyű lenyomásával véglegesíthető a mezőbe felvitt adat, az Enter újbóli lenyomásával pedig az adott sor.

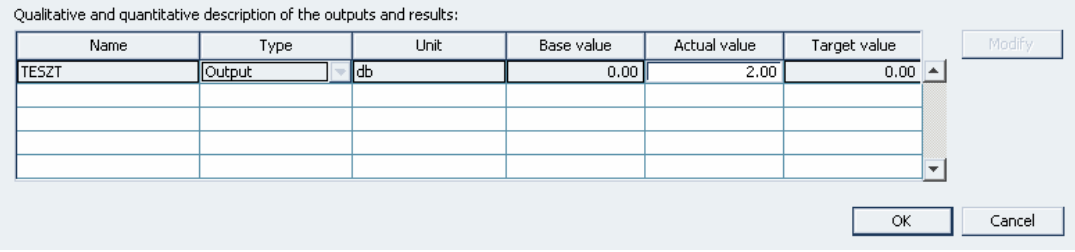

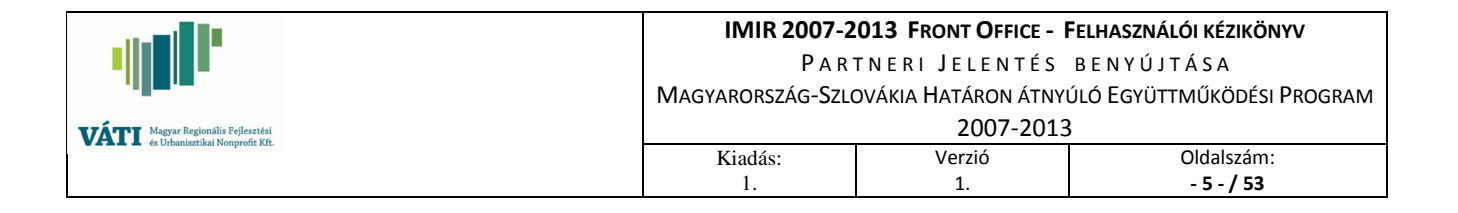

2. az adatbevitel közvetve történik a táblázatban. Új adatfelvitelhez a New... gomb, már meglévő adatmódosításhoz a Modify... gomb megnyomását követően egy felnyíló képernyőn történik az adatbevitel és a táblázatban a külön képernyőn rögzített adatok jelennek csak meg.

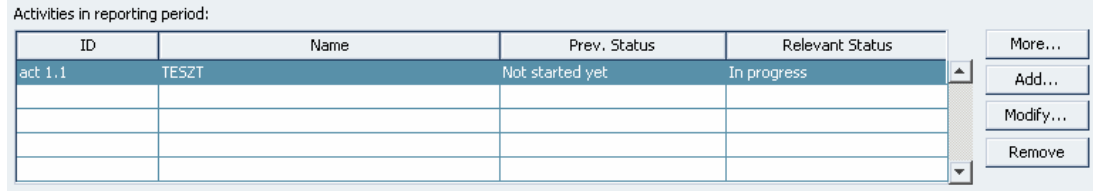

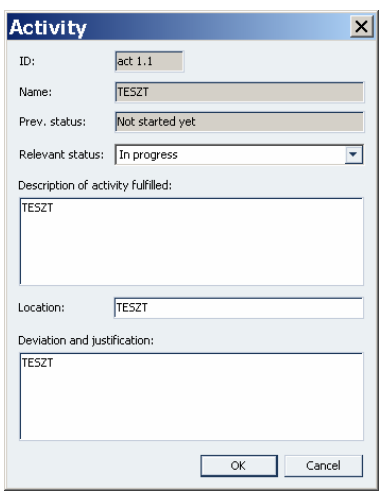

A táblázat felépítése előre rögzített, a felhasználó által szabadon nem módosítható. A szerkezet menüpontonként igazodik a szükséges funkcióhoz, az oszlopok és sorok száma, illetve a fejlécek megnevezése is ennek megfelelően változik.

Szövegdoboz: Működése és használata teljes egészében megegyezik az üres mező működésével, annyi különbséggel, hogy a mezőben magasabb karakterszám fér el, így alkalmas bővebb leírások, ismertetők, magyarázatok megírására. Kitöltésére két lehetőség van:

- a mező feletti egérkattintással ki kell jelölni a mezőt és a billentyűzettel felvinni a kívánt adatot, vagy
- a billentyűzet TAB billentyűjével az adott mezőre lépni és ezt követően felvinni a kívánt szöveget.

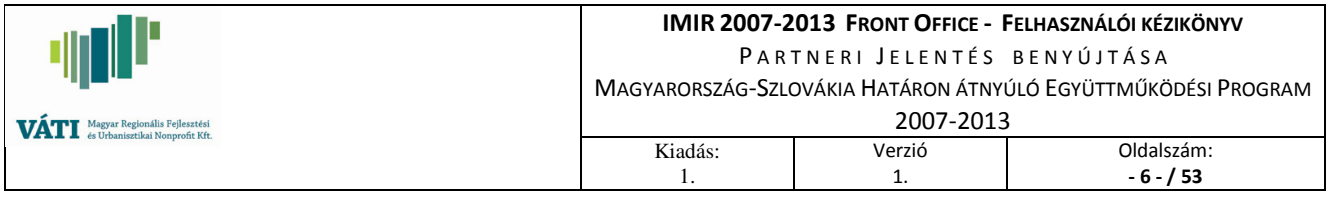

Legördülő menü: a legördülő menük előre rögzített értékkészlettel rendelkeznek, így használatukkor ettől nem lehet eltérni. Abból ismerhetőek fel, hogy alaphelyzetben üres mezőhöz hasonlítanak, annyi különbséggel, hogy a mező jobb szélén látható egy kis lefele mutató nyíl.

Ha a felhasználó az egérrel a kis nyílra áll és megnyomja az egér gombját, akkor legördül egy lista, és láthatóvá válik a mező teljes értékkészlete. A listából választáshoz a kívánt tételre kell állni az egérrel és újabb

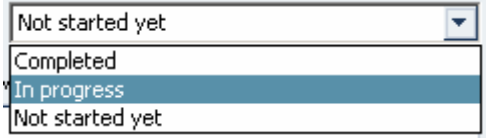

kattintással bármelyik elemét ki lehet választani.

Ezután a mező tartalma már a kiválasztott adatot mutatja.

In progress

# 2.2. GOMB HASZNÁLATI KONVENCIÓK

# 2.2.1. ADATSZINTŰ GOMBOK

**New**: a New gomb használatával vihető fel új adat a rendszerben.

New...

**Modify:** a *Modify* gomb használatával módosítható adat a rendszerben.

 $Modify...$ 

**- Delete**: a Delete gomb használatával törölhető adat a rendszerben. A Delete gomb megnyomásakor feltesz a rendszer egy ellenőrző kérdést, melyben megerősítést vár a törlés végrehajtásáról, elkerülve ezzel a véletlen törlést.

Delete

View: a View gomb használatával megtekinthető a felvitt adat, de nem módosítható a rendszerben.

View...

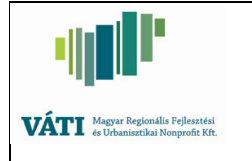

- 7 - / 53

1.

Add: előre rögzített értékkészlettel rendelkező listából való egyenkénti hozzáadásnál használatos az Add gomb.

1.

 $Add \Rightarrow$ 

Remove: előre rögzített értékkészlettel rendelkező listából való egyenkénti visszavonásnál használatos a Remove gomb.

 $\leq$  Remove

 All: előre rögzített értékkészlettel rendelkező listából való összes hozzáadásnál használatos az All gomb.

 $All>>$ 

 Clear: előre rögzített értékkészlettel rendelkező listából való összes visszavonásnál használatos az Clear gomb.

 $<<$  Clear

 More: előre rögzített adatok részletesebb ismertetőjének megtekintésére használatos a More gomb.

More...

#### 2.2.2. KÉPERNYŐSZINTŰ GOMBOK

**OK:** Az OK gomb megnyomásával az addig felvitt összes adat mentődik, és a felhasználó elhagyja az oldalt.

**OK** 

**Cancel:** a Cancel megnyomására az addig felvitt adatok véglegesen elvesznek, és a felhasználó elhagyja az oldalt.

Cancel

**X a képernyő jobb-felső sarkában:** az  $X$  gomb működése megegyezik a Cancel gomb funkciójával, az addig felvitt adatok véglegesen elvesznek, és a felhasználó elhagyja az oldalt.

#### 2.3. FELHASZNÁLÓI KONVENCIÓK

A FRONT OFFICE főképernyő konvenciói:

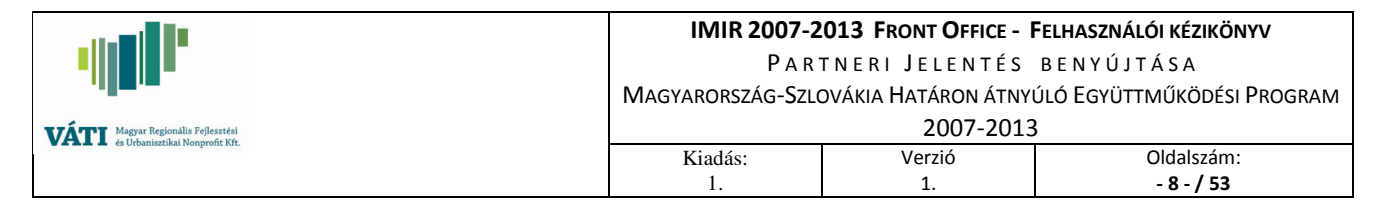

- A *Create New Partner Report* menüponttal a partneri jelentés létrehozását indíthatia el a partner. A menüpont minden egyes használatakor új folyamat indul el!
- A **Continue Partner Report** menüpont segítségével folytatni lehet a már megkezdett, de még be nem adott partneri jelentést. A Submit gomb lenyomása után már nincs mód az adott partneri jelentés tartalmának módosítására.
- Az Amend Partner Report menüpont szolgál a hiánypótlásra visszaküldött partneri jelentések módosítására, adatok pótlására.
- A View Partner Report menüponttal nézheti meg a partner a már korábban beadott partneri jelentéseket.
- A Change Password menüpontban lehetőség van a jelszava megváltoztatására.
- Az Exit menüpont használatával a felhasználó kilép a Front Office felületről és elhagyja az oldalt. A kilépést követően a korábban regisztrált azonosító és jelszó párosával bármikor újra beléphet és folytathatja munkáját (az OK gombbal elhagyott képernyők adatai mentődnek, ismételt belépés után, a partneri jelentés folytatásakor az addig berögzített adatok rendelkezésre állnak).

A Partner Report – Filling Partner Report Data képernyő foglalja magába a teljes jelentést. A képernyő alján található menüpontok a teljes partneri jelentésre vonatkoznak az alábbiak szerint:

- Delete: a teljes partneri jelentés elvetése, valamennyi addig beírt adattal egyetemben;
- Exit: kilépés (az addig beírt adatok az adatbeviteli képernyőkről való OK gombbal történő kilépéskor – természetesen elmentődtek);
- Check: a teljes partneri jelentés ellenőrzése a beépített szempontok alapján;
- Submit: ellenőrzött, hibátlan partneri jelentés benyújtása esetén a Submit gomb megnyomásával lehet beadni a kitöltött partneri jelentést (a Submit gomb véletlen lenyomásából eredő problémákat ellenőrző kérdésekkel kerüljük el).

# 3. FRONT OFFICE ALKALMAZÁS HASZNÁLATA

Az alábbi fejezet részletesen bemutatja az adott elszámolási időszakra vonatkozó partneri jelentés\* elkészítésének, IMIR 2007-2013 monitoring és információs rendszer Front Office felületén történő rögzítésének módját.

\*Partneri jelentés részei:

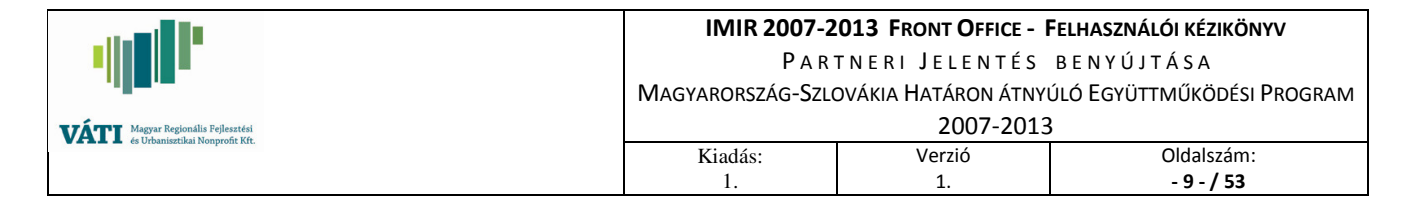

1. Partner Progress Report (PPR) – partner előrehaladási jelentés, melynek 2 fő része van:

- Activity report – szakmai rész,

- Financial report – pénzügyi rész;

2. Pre-financing settlement - state contribution report – előleg elszámolás összesítő dokumentum;

(3. Egyéb csatolandó dokumentumok).

A partneri jelentés létrehozásához szükséges Front Office alkalmazás egy link segítségével indítható, melyet a partner e-mailen keresztül kap meg a felhasználó névvel, a jelszóval, és a technikai útmutatókkal egyetemben.

A magyar projekt partnerek az ERFA szerződéskötést, illetve a rendszerben történő projektrészük rögzítését (melyet a VÁTI Nonprofit Kft.-nek a Magyarország-Szlovákia Határon átnyúló Együttműködési Program (továbbiakban HU-SK) hazai első szintű ellenőrzéséért felelős szerve végez el - a főszerződés adatai alapján -) követően egyedi azonosítót kapnak. Az egyedi azonosító és a külön jelszó biztosítja, hogy minden partner csak a saját projektrészéhez és partneri jelentéseihez férjen hozzá.

A link indításával a bejelentkező űrlap jelenik meg, egy egyszerű, két mezőből álló képernyő, melyen meg kell adni a központilag kapott azonosítót és a hozzátartozó jelszót.

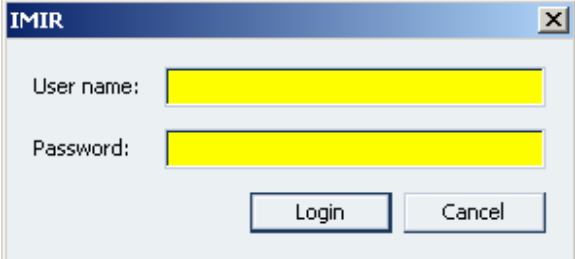

A sikeres azonosító-jelszó páros megadásával elérhetővé válik a Project Partners főképernyő.

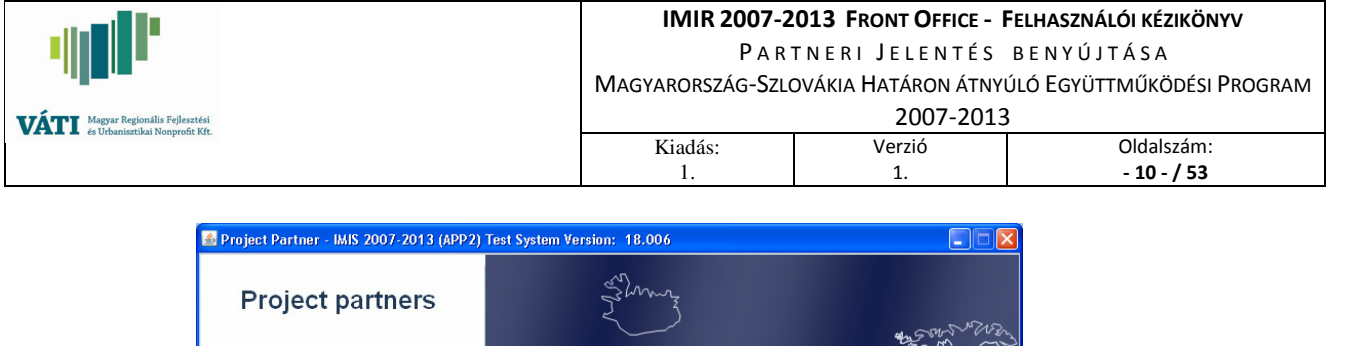

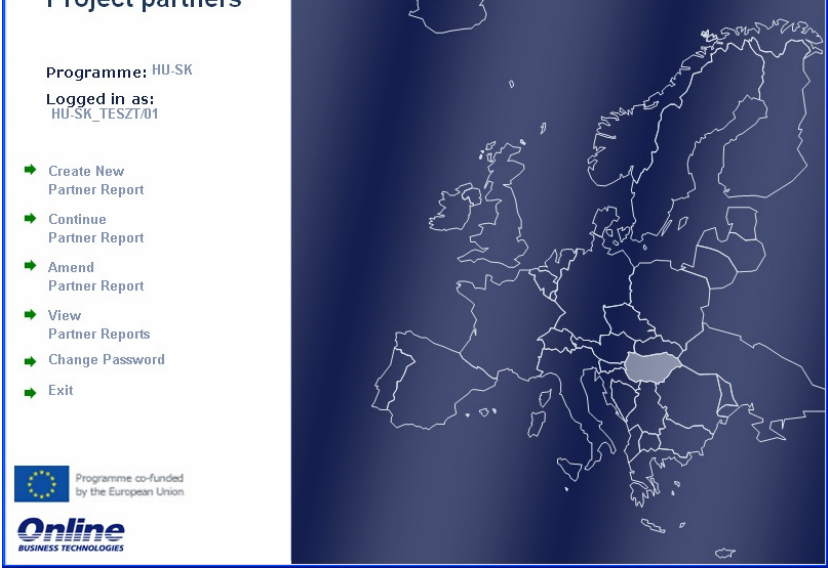

A képernyőn található menüpontok (a 2.3. pontban már említett) különböző funkciók elindítására szolgálnak:

- Create New Partner Report Új partneri jelentés rögzítése;
- 
- 
- 
- 
- 

- Continue Partner Report Már megkezdett partneri jelentés folytatása; - Amend Partner Report Benyújtott partneri jelentés hiánypótlása; - View Partner Reports Benyújtott partneri jelentések megtekintése; - Change Password Jelszó (Password) cseréje;

- Exit Kilépés a Front Office felületről.

# 3.1. CREATE NEW PARTNER REPORT MENÜPONT

A partneri jelentés létrehozás folyamán először a *Create New Partner Report* menüpontot kell elindítani. A Create New Partner Report menüpont indítására a Reporting Period Selection ablak nyílik meg, az alábbiak szerint:

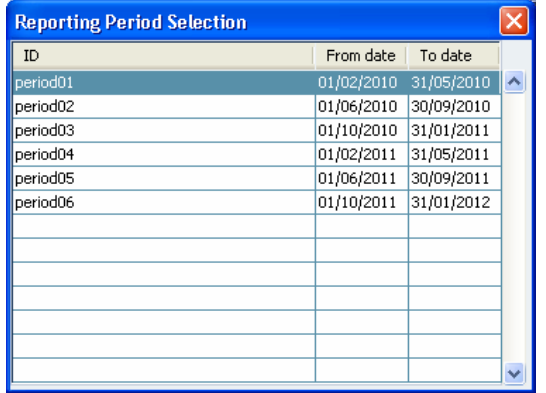

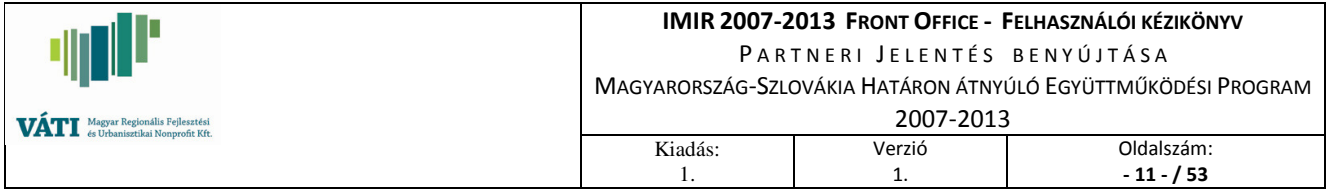

A képernyő a VÁTI által - az ERFA szerződés és az esetleges jóváhagyott módosítások szerint – Back Office-ban (IMIR 2007-2013 információs és monitoring rendszer FLC által használt része, továbbiakban: BO) rögzített információkat tartalmazza, melyek a következők:

ID Elszámolási időszak sorszáma; From date Elszámolási időszak kezdete; To date Elszámolási időszak vége;

E táblázatból (kétszeri rákattintással) ki kell választani azt az elszámolási időszakot (period), melyre a partner a partneri jelentését kívánja létrehozni, majd benyújtani. A táblázatban mindig megjelenik a soron következő period-ot közvetlenül megelőző period is. (Tehát ha a period04 következik, akkor a kis képernyő felajánlja a period03-period06-ig terjedő elszámolási időszakokat.) Fontos, hogy mindig a megfelelő periodot válassza ki a partner.

- FONTOS! Mindig a megfelelő periodot kell kiválasztani!
- FONTOS! Mindig meg kell nézni (View PPR menüpontban, van-e már elkezdett partneri jelentés! – ha van, azt kell folytatni (Continue PPR), ha nincsen akkor kell újat kezdeni (Create New PPR– ezzel a menüponttal mindig új folyamat kezdődik)!
- FONTOS! Fejlécben ellenőrizni, hogy megfelelő periodban vagyunk-e, illetve a megfelelő sorszámú PPR-t készítjük-e!
- FONTOS! A feleslegesen/hibásan indított folyamatot Delete gomb segítségével törölni kell!
- FONTOS! Amennyiben a feleslegesen/hibásan megkezdett folyamatok nem kerülnek törlésre, és a Partner a soron következőbe kezdi tölteni a jelentés adatait, és ez után kívánja törölni a feleslegesen/hibásan megkezdett folyamatokat, azok kitörlésével a rendszer a helyes adatokat tartalmazó PPR sorszámát nem állítja vissza a soron következőre, ekkor minden megkezdett folyamatot törölni kell, és kezdeni elölről a helyes period helyes sorszámú PPR adatait rögzíteni!

Ezt követően a partner a Partner Report – Filling Partner Report Data képernyőre kerül:

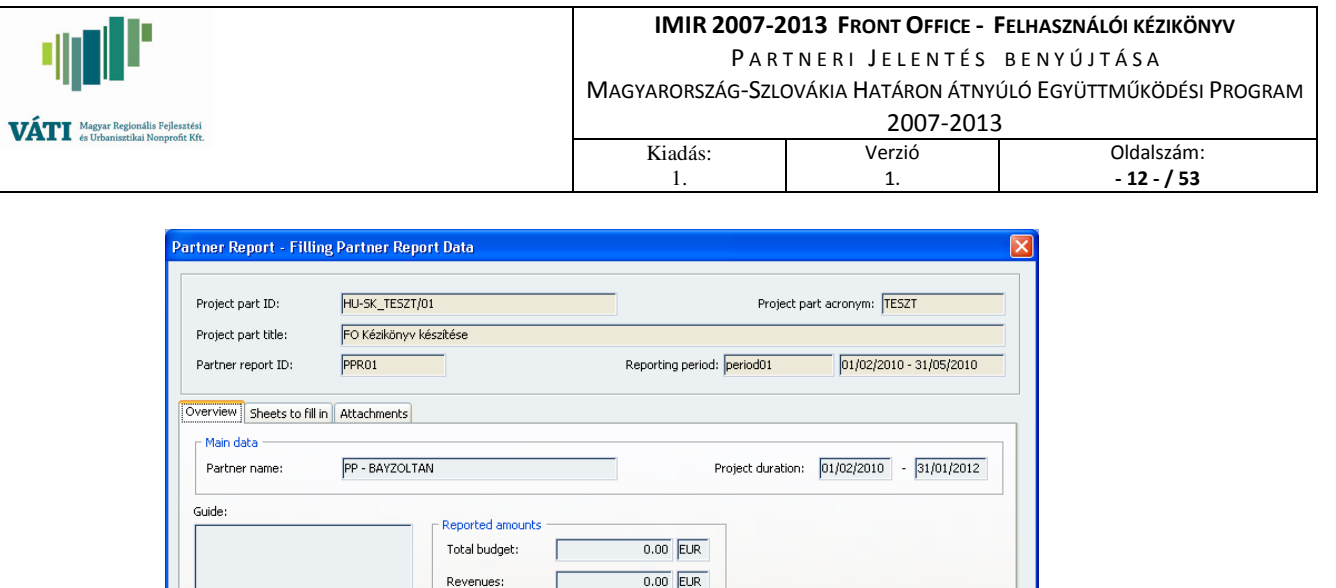

 $0.00$  EUR

 $0.00$  EUR  $0.00$  EUR

Delete Check Next > Exit

E képernyő FEJLÉCÉBEN a létrehozandó partneri jelentés - a VÁTI által az ERFA szerződés és az esetleges jóváhagyott módosítások szerint BO-ban rögzített - alap adatai láthatóak, az alábbiak szerint:

- Project part ID Projektrész azonosító;
- Projekt part title Projekt címe;
- Partner report ID Partneri jelentés sorszáma, a rendszer automatikusan adja;
- Project part acronym Projekt rövid címe Acronym;
- Reporting period Adott elszámolási időszak sorszáma, Adott elszámolási időszak kezdete – vége.

Total public eligible: | FRDE:

State:

E képernyő az alábbi 3 SHEET-et tartalmazza:

- O VIER VIE W Létrehozandó partneri jelentés gyors áttekintése a (fontosabb) általános és költségvetési adataira vonatkozóan.
- SHEETS TO FILL IN Létrehozandó partneri jelentés adatainak rögzítése.
- A T T A C H M E N T S Partneri jelentés benyújtásával kapcsolatos dokumentumkezelés.

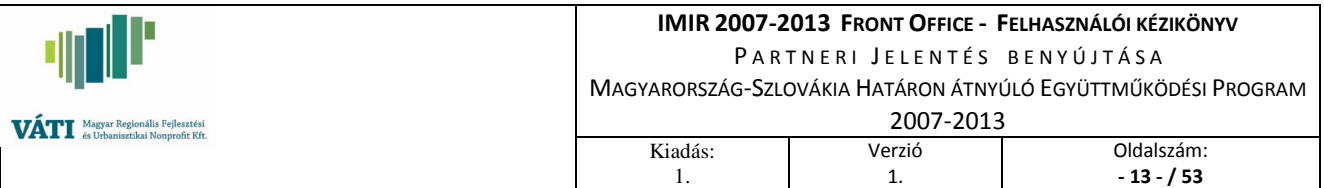

# 3.1.1. OVERVIEW

A Partner Report – Filling Partner Report Data képernyő alaphelyzetben az Overview sheeten áll. E képernyő funkciója tájékoztató jellegű (inaktív), adatrögzítés nem történik benne. A projektrészre vonatkozó alábbi információkról nyújt tájékoztatást:

- **Partner name** Partner neve:
- Project duration Projekt megvalósítás időtartama: kezdete vége;

valamint az adott partneri jelentésben lejelenteni kívánt a k t u á l i s információkról:

- Guide (Tájékoztatásra/iránymutatásra fenntartott rész)

REPORTED AMOUNTS

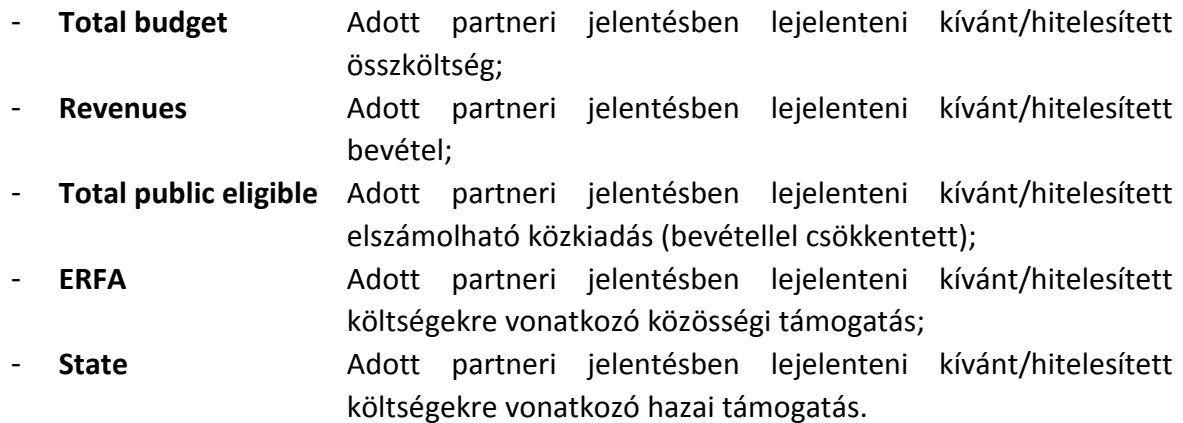

# 3.1.2. SHEETS TO FILL IN

Az Overview sheet melletti, Sheets to fill in ablakon keresztül történik a partneri jelentés tényleges adatrögzítése:

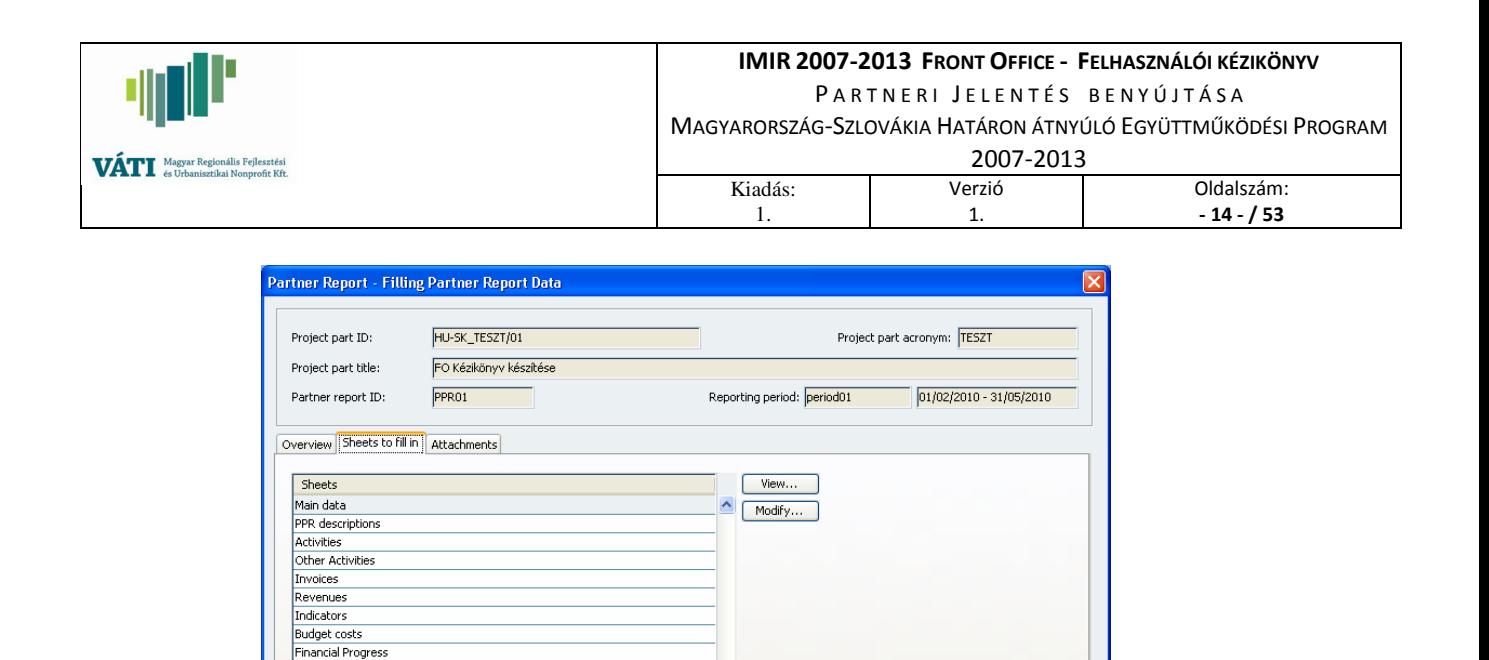

Belépéskor továbbra is látható az előzőekben említett FEJLÉC, valamint az alábbi, különböző adatok rögzítésére, megtekintésére alkalmas képernyők megnevezései:

- Main data Adott elszámolási időszakban történt változások bejelentése, időbeli ütemezések, esetleges késések;
- PPR descriptions A projektrész teljesített tevékenységeire vonatkozó általános információk;
- Activities Adott elszámolási időszakban teljesített tevékenységekre vonatkozó információk;
- Other Activities Adott elszámolási időszakban felmerült nyilvánosságra, beszerzésre, illetve közbeszerzésre vonatkozó információk;
- **Invoices** Elszámolandó összegek; adott elszámolási időszakban felmerült költségek számláinak adatai;
- Revenues Adott elszámolási időszakban (esetlegesen) felmerült bevételek;
- **Indicators** Adott elszámolási időszakra vonatkozó indikátorok;
- Budget Costs Tájékoztató jellegű INAKTIV képernyő

Risk Management

Guide:

Adott elszámolási időszakban lejelenteni kívánt költségek összege költségvetési soronként;

Delete Check Next > Exit

- Financial Progress Tájékoztató jellegű INAKTIV képernyő
	- A projektrész pénzügyi előrehaladását mutatja; költség-forrás megosztásának aktuális helyzete a lejelentett/hitelesített költségek alapján;
- Risk Management Kockázatelemzéshez szükséges információk;

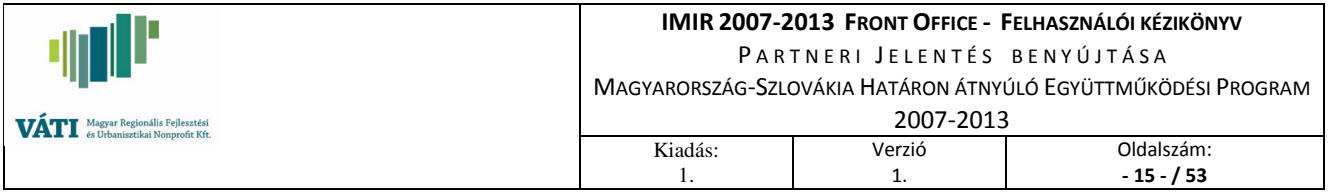

A felsorolásban lévő különböző képernyő megnevezésekre állva a Modify... gombra való kattintással van lehetőség a partneri jelentés adatainak rögzítésére, valamint a View... gombra való kattintással van lehetőség a partneri jelentés rögzített adatainak megtekintésére.

# 3.1.2.1. MAIN DATA

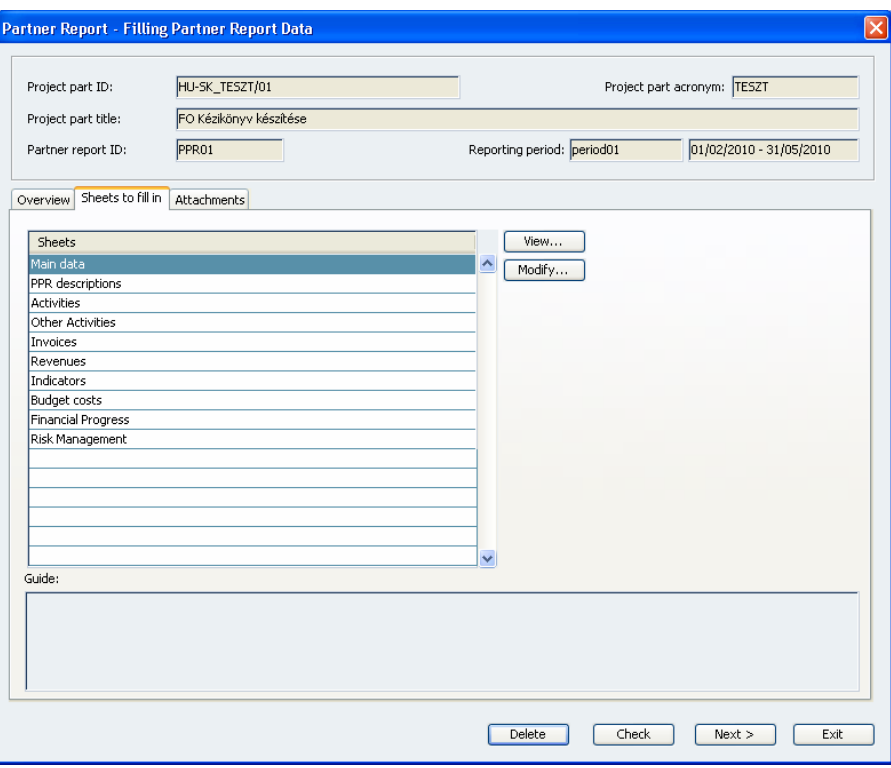

A Main data képernyő Modify… gombbal történő indítását követően meg kell adni az adott elszámolási időszak kezdetét és végét.

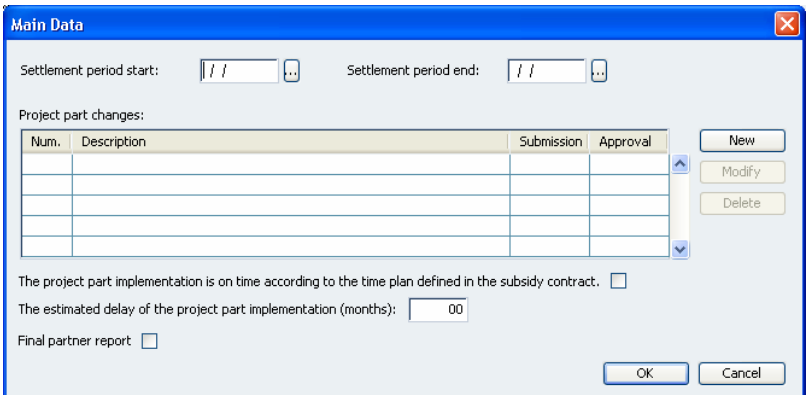

- Settlement period start Adott elszámolási időszak kezdete;
- Settlement period end Adott elszámolási időszak vége.

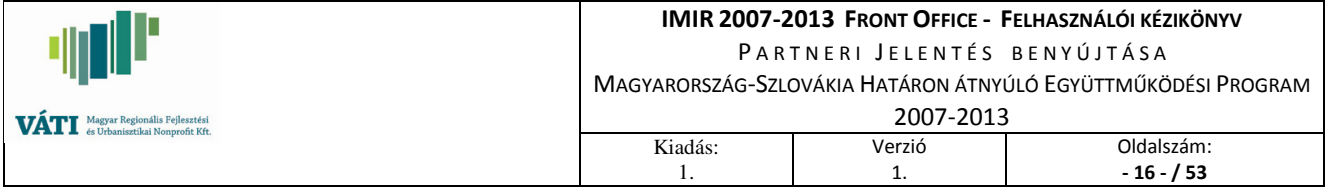

A Settlement period start és Settlement period end mezőkben a partnernek azt kell megadnia, hogy a perióduson belül milyen elszámolási időszakra szeretné az adott jelentését beadni. HU-SK programban a rendszer által előre megadott, és partner által berögzítendő (megadható) elszámolási időszak alapvetően megegyezik, azonban egyes esetekben lehetőség van egy elszámolási időszakon belül több partneri jelentést beadni.

A jelentések beadására vonatkozóan a rendszer az alábbi ellenőrzéseket végzi:

1. Ellenőrzi, hogy az elszámolási időszak dátumai beleesnek-e a kiválasztott periódusba. Amennyiben nem, a rendszer figyelmeztető üzenetben tájékoztatja a projekt partnert, hogy vegye fel a kapcsolatot a VÁTI programmenedzserével, aki az új időszak jóváhagyását követően, a periódusok dátumát a projektrészre vonatkozó adatok között meg tudja változtatni. A módosítás elvégzéséig a jelentés adatait a partner fel tudja vinni, de a jelentés benyújtására csak a módosítást követően lesz lehetősége.

2. Az elszámolási időszakoknak folytonosnak kell lenniük, és nem fedhetik le egymást.

3. Egyszerre lehetséges több jelentés töltése, de a beadás csak periódusok szerinti, kötött sorrendben valósulhat meg. (Csak azután lehet a 2. jelentést beadni, ha már az 1. periódusra adtak be és nincs az első periódusra vonatkozóan több folyamatban lévő jelentés.)

# PROJECT PART CHANGES

Ha az adott elszámolási időszakban a projektrésszel kapcsolatban bármi nemű változás történt, akkor azt a táblázat "Project part changes" pontjában kell részletezni.

A PROJECT PART CHANGES – táblázat New gombra való kattintással az alábbi adatok rögzíthetőek a változással kapcsolatban:

- **Num.** A projektrész adott elszámolási időszakában jelzett módosítás sorszáma, a rendszer automatikusan adja;
- Description Az adott elszámolási időszakban történt bármi nemű módosítás leírása/bejelentése, melyek például a következők lehetnek: partner költségvetésének módosításának ténye, partner szervezet aláírásra jogosult képviselőjének változása, a projektrész kapcsolattartó személyének változása, stb…(A Módosítás formanyomtatványt kitöltve mellékeli a partner a változást követő 8 napon belül.)
- Submission A projektrész módosító kérvény benyújtásának dátuma (pl. vezető partner felé egy esetleges költségvetés átcsoportosítási igény);
- **Approval** A projektrész módosítási kérvény jóváhagyásának dátuma (pl. a vezető partner által).

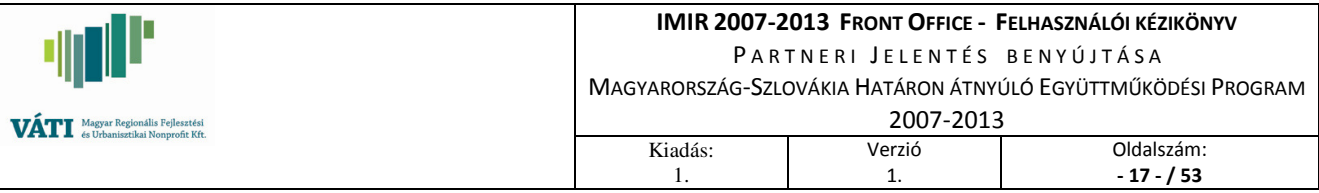

- The project part implementation is on time according to the time plan defined in the subsidy contract Adott projektrész megvalósítása - időben - összhangban van a Főszerződésben tervezettekkel. (HA igen, akkor a kis cellába "pipát" kell tenni.)
- **The estimated delay of the project part implementation (months)** A projekt rész teljesülésének becsült késése (hónapokban meghatározva). (HA késik a megvalósítás, fel kell tüntetni, hány hónapot csúszik.)
- **Final partner report** Utolsó partneri jelentés (Utolsó partneri jelentés esetén a kis cellába "pipát" kell tenni).

# 3.1.2.2. PPR DESCRIPTIONS

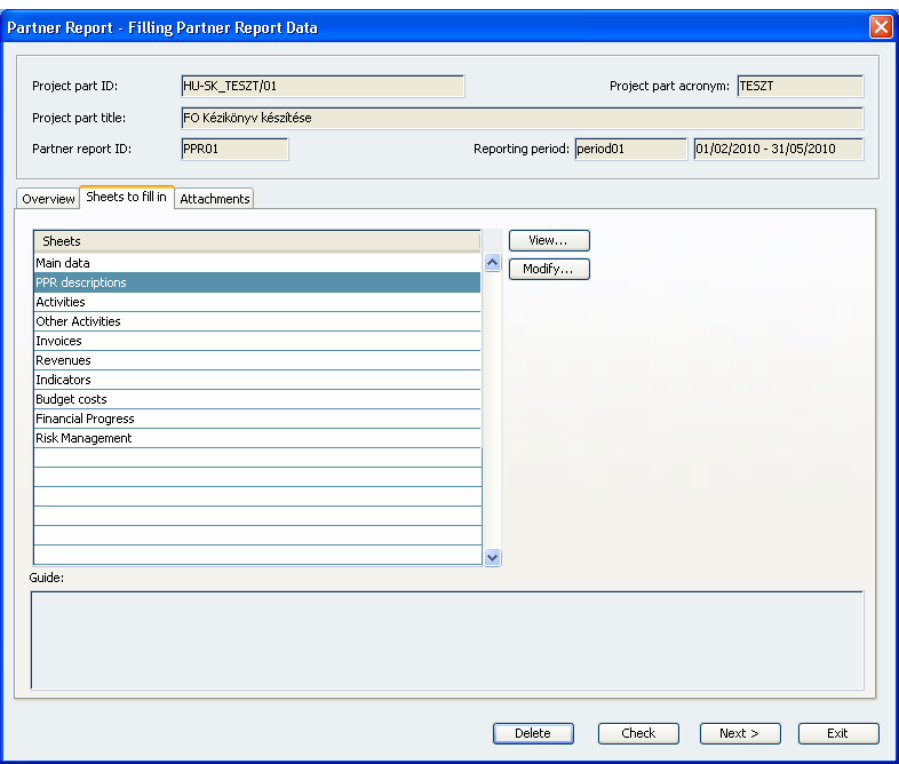

PPR descriptions Modify... gombbal történő indítását követően a Project Description nevű képernyőn látható kérdésekre kell szöveges formában leírást adnia a projektrésszel kapcsolatos előrehaladásról.

A Short labels ablakban lévő minden egyes címre külön-külön ráállva kell felvinni az adatokat a Description szövegdobozba, a képernyő jobb alsó részében található Guide kitöltési útmutató alapján.

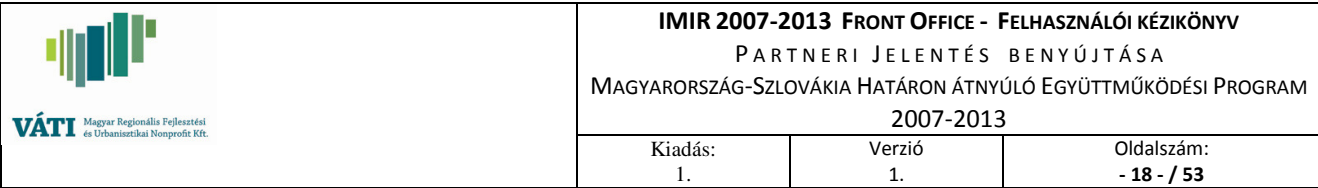

#### PROJECT DESCRIPTION

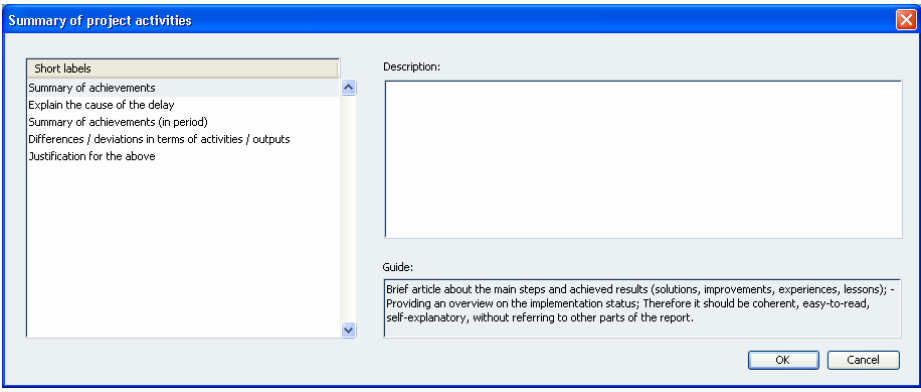

- Short labels Partner Progress Report (PPR) "Activity Report" egyes pontjainak címei (= A projektrész tevékenységeire vonatkozó kérdések, melyeket a rendszer automatikusan feltüntet);
- Description Partner Progress Report (PPR) "Activity Report"-ja egyes pontjaiban lévő, a projektrész egyes tevékenységeire vonatkozó leírások);
- Guide (= Kitöltési útmutató)

# 3.1.2.3. ACTIVITIES

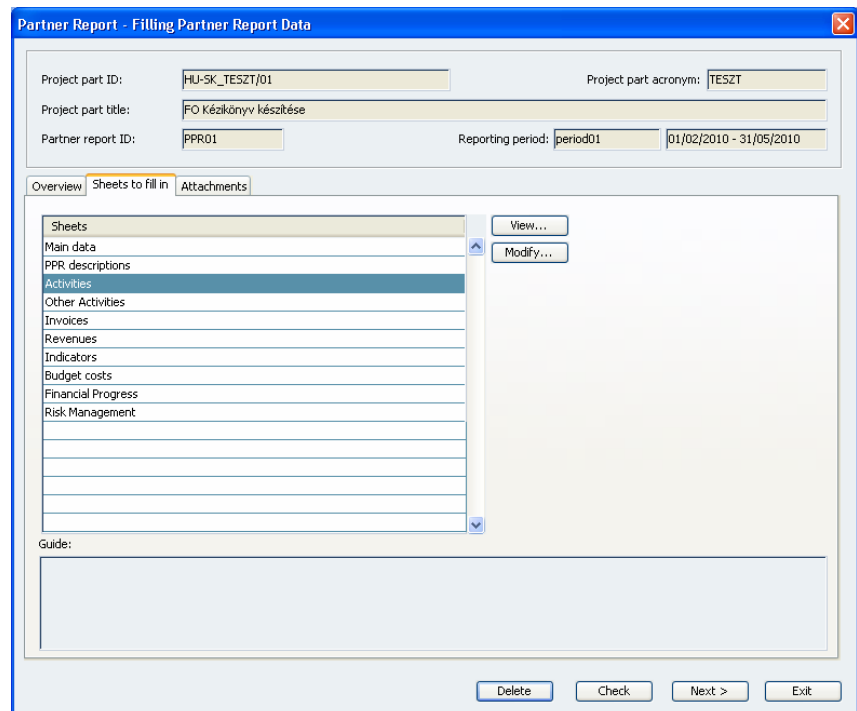

Activities Modify... gombbal történő indításával megjelenik az Activities nevű képernyő, melyen a partner az adott elszámolási időszakban elvégzett tevékenységeiről ad számot.

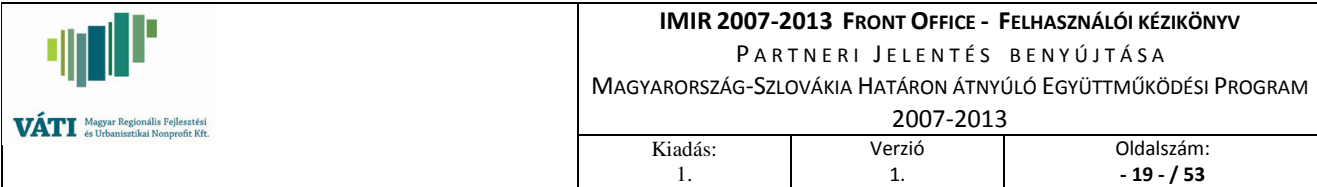

### **ACTIVITIES**

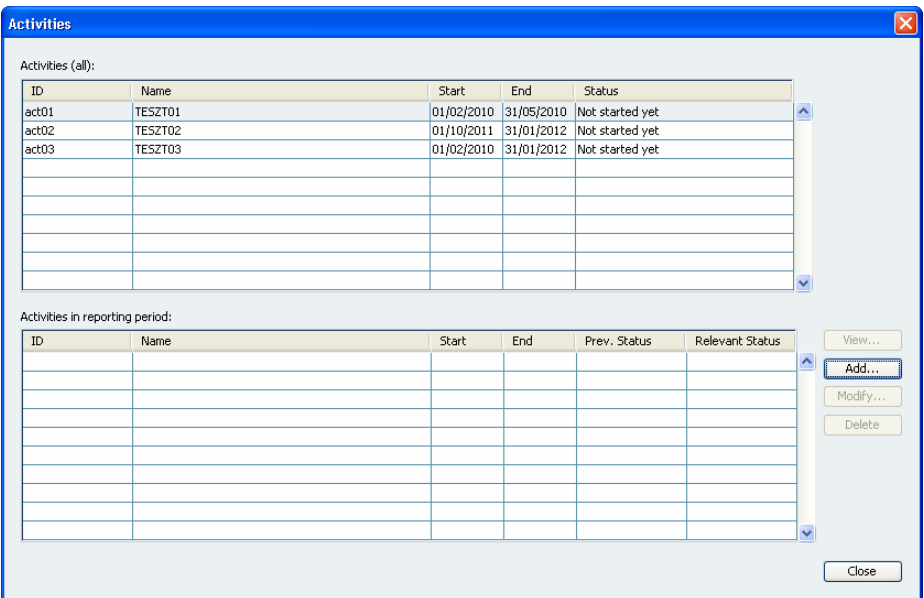

# ACTIVITIES (ALL)

(A VÁTI által - az Application Form szerint - a BO-ban rögzítet összes "activity"-t tartalmazza, a teljes projektre vonatkozóan.)

- ID Tevékenység (Activity) sorszáma;
- **Name** Tevékenység neve;
- Start Tevékenység kezdete a tevékenységhez megjelölt releváns periódusok kezdeti dátuma;
- End Tevékenység vége a tevékenységhez megjelölt releváns periódusok végső dátuma;
- Status Tevékenység státusza, mely a következő lehet:
	- 1. Not started yet (még nem kezdődött el);
	- 2. In progress (folyamatban);
	- 3. Completed (befejezve, teljesítve).

# ACTIVITIES IN REPORTING PERIOD

Az Activities in reporting period -ban (az alsó táblázatban) lehetőség van az adott elszámolási időszakban releváns tevékenységeket hozzáadni a létrehozandó PPR-hez. Ezt az Add... gomb megnyomását követően megjelenő Type selection képernyőn lehet megtenni a tevékenység kiválasztásával (kétszeri rákattintással).

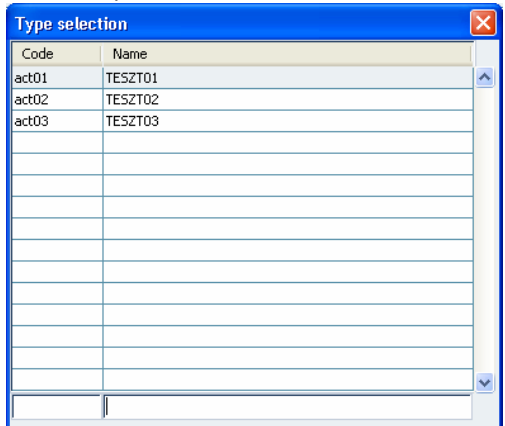

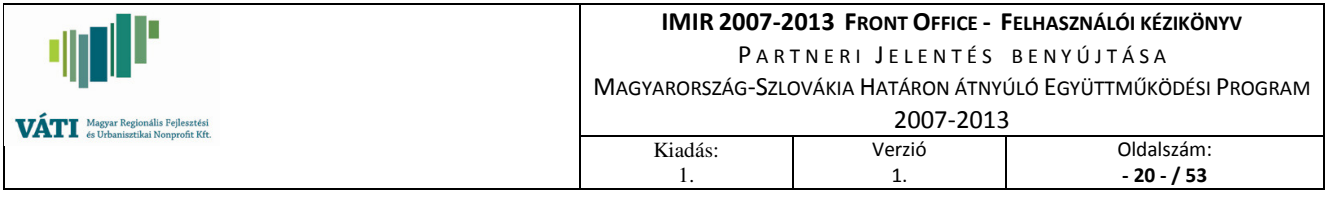

Az "Activity" kijelölésével a rendszer visszalép az Activities képernyőre, és megjeleníti a kiválasztott tevékenységet az Activities in reporting period-ban (a sheet alsó táblázatában). (A projektrész adott elszámolási időszakban felmerült/elvégzett összes activity-t - egyesével – ki kell választani.)

A táblázatban ekkor az alábbi adatok láthatók:

- ID Tevékenység (Activity) sorszáma;
- **Name** Tevékenység neve;
- Start Tevékenység kezdete még nem került megadásra;
- End Tevékenység vége még nem került megadásra;
- Prev. Status Korábbi státusz, azaz az adott elszámolási időszakot megelőző elszámolási időszakban levő státusza;
- Relevant Status Jelen státusz, mely még nem került kiválasztásra.

Az adatok rögzítéséhez rá kell állni az "Activities in reporting period"-ba beillesztett "Activity" sorra:

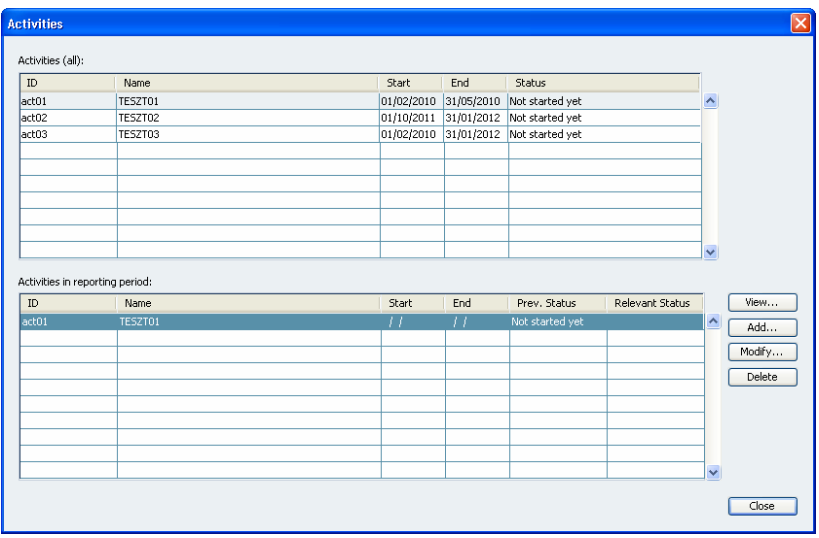

A kiválasztást követően a Modify... gomb segítségével megnyíló Activity képernyőn definiálhatók a tevékenységben végbement változások, valamint a projekt-előrehaladás.

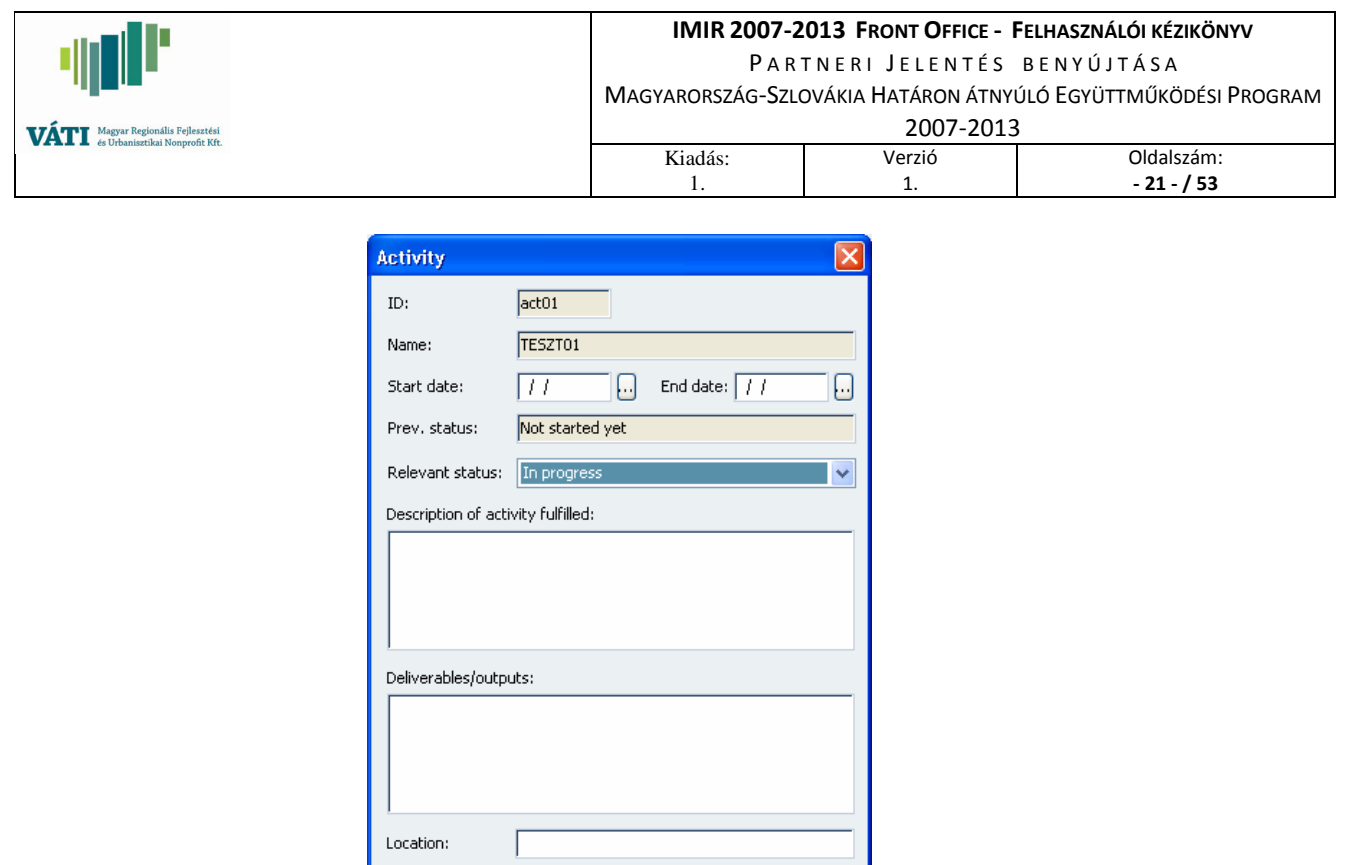

 $\overline{\alpha}$ 

Cancel

- ID Tevékenység (Activity) sorszáma;
- Name Tevékenység megnevezése;
- Start Tevékenység kezdete a partnernek azt a dátumot kell itt feltüntetnie, amikor az adott tevékenységet elkezdte;
- End Tevékenység vége a partnernek azt a dátumot kell itt feltüntetnie, amikor az adott tevékenységet befejezte (Completed státusz esetén), vagy az elszámolási időszak végső dátumát (In progress státusz esetén);
- Prev. Status Korábbi státusz, azaz az adott elszámolási időszakot megelőző elszámolási időszakban levő státusza – inaktív;
- Relevant status Aktuális státusz, melyet legördülő menü segítségével egy előre meghatározott értékkészletből kell kiválasztani:
	- 1. Not started yet (még nem kezdődött el),
	- 2. In progress (folyamatban),
	- 3. Completed (befejezve, teljesítve);

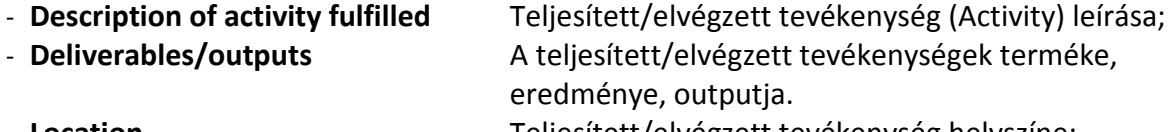

- 
- Location Teljesített/elvégzett tevékenység helyszíne;

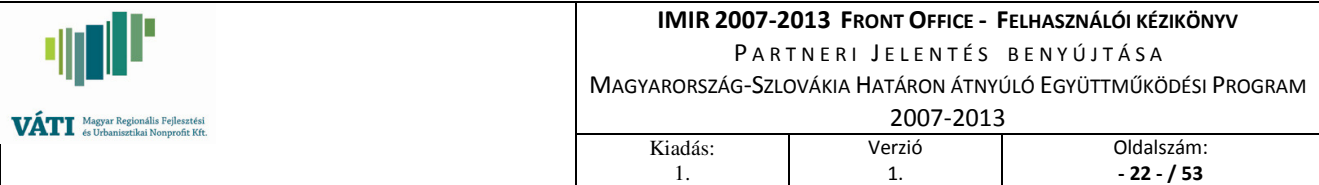

# 3.1.2.4. OTHER ACTIVITIES

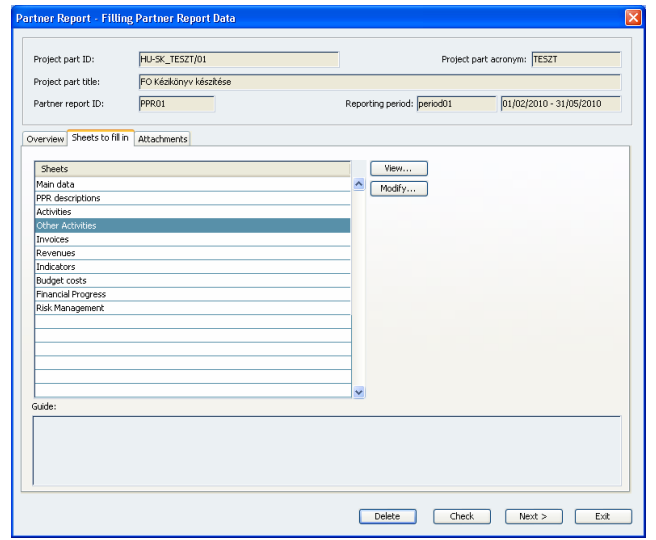

Other Activities Modify...gombbal történő indítását követően az "Other Activities" nevű képernyő jelenik meg.

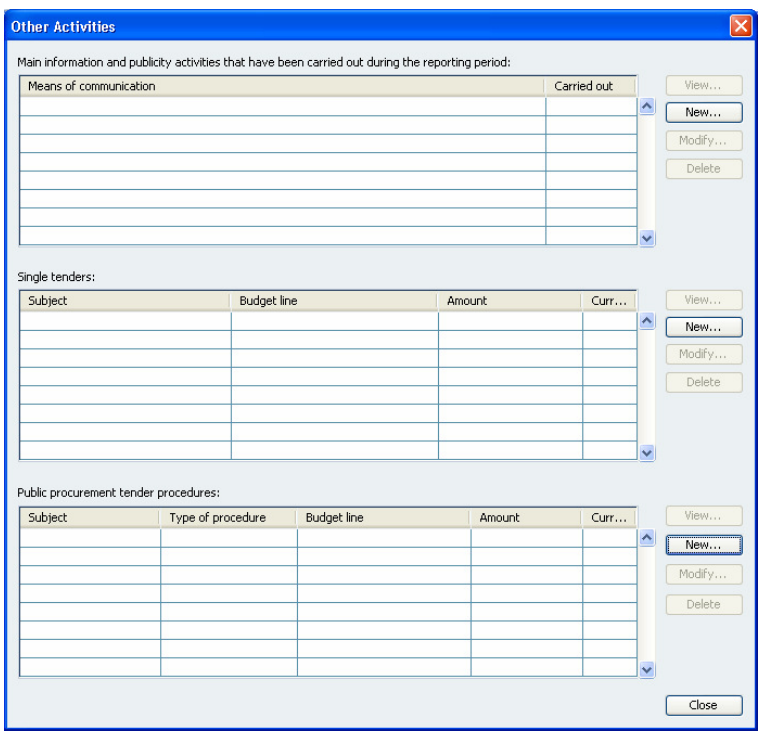

MAIN INFORMATION AND PUBLICITY ACTIVITIES THAT HAVE BEEN CARRIED OUT DURING THE REPORTING PERIOD: Ebben a blokkban kell megadni az adott elszámolási időszakban teljesített különböző, nyilvánosságra vonatkozó eszközöket/eseményeket.

- Means of communication A nyilvánosságra vonatkozó eszköz/esemény megnevezése – inaktív;

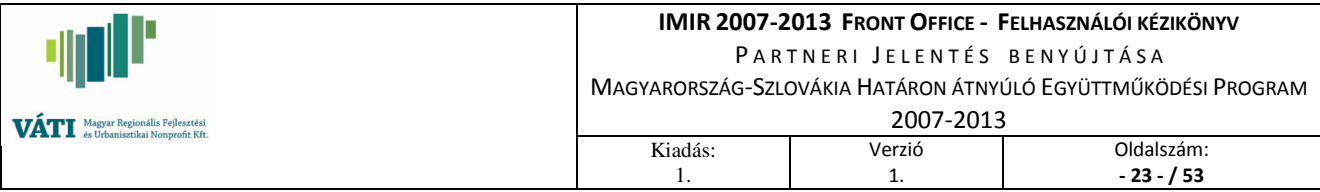

- Carried out A nyilvánosságra vonatkozó eszköz/esemény elvégzését/megtörténtét mutatja – inaktív.

A táblázat jobb oldalán található New… gombra való kattintással megjelenik az alábbi képernyő, melyen a tényleges adatbevitel történik:

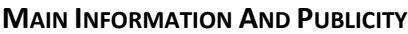

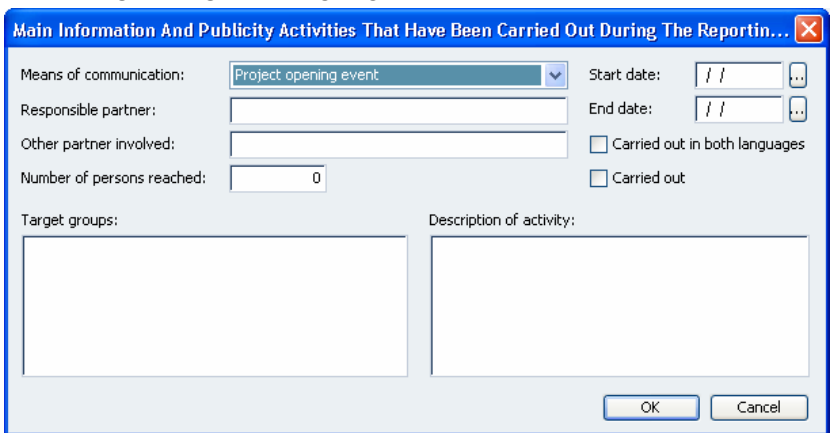

- Means of communication A nyilvánossággal kapcsolatos eszköz/esemény megnevezése, melyet egy előre meghatározott értékkészlettel rendelkező legördülő menüből kell kiválasztani;
- Responsible partner A nyilvánossággal kapcsolatos eszköz/esemény felelős partnerének neve;
- Other partner involved A nyilvánossággal kapcsolatos eszköz/eseményben másik érintett partnerek megnevezése;
- Number of persons reached A nyilvánossággal kapcsolatos esemény hány embert szólított meg;
- Start date A nyilvánossággal kapcsolatos esemény megkezdésének időpontja
- End date A nyilvánossággal kapcsolatos esemény befejezésének időpontja
- Carried out in both languages Amennyiben magyar és szlovák nyelven is zajlott az esemény, ezt pipával jelöljék a box-ban;
- Carried out Amennyiben a nyilvánosságra vonatkozó esemény megtörtént, ezt pipával jelöljék a box-ban;
- Target groups Célcsoport bemutatása;
- Description of activity A nyilvánosságra vonatkozó eszköz/esemény részletes bemutatása.

SINGLE TENDERS:

Ebben a blokkban kell megadni az adott elszámolási időszakban teljesített/elvégzett egyszerű eljárásokat (közbeszerzési értékhatár alatti, azonban 3 árajánlat köteles szerződéseket).

- Subject A szerződés megnevezése inaktív;
- Budget line Releváns költségvetési sor inaktív;

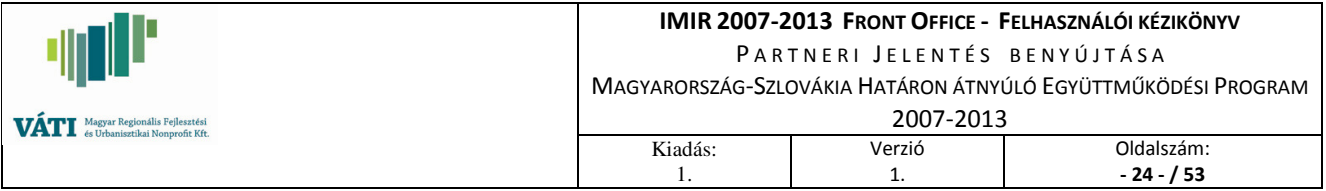

- **Amount** Az árajánlat összege inaktív;
- Currency Devizanem inaktív.

A táblázat jobb oldalán található New… gombra való kattintással megjelenik az alábbi képernyő, melyen a tényleges adatbevitel történik. Ez a képernyő nem alapja a pénzügyi jelentéseknek, ez indikatív adat.

# SINGLE TENDERS

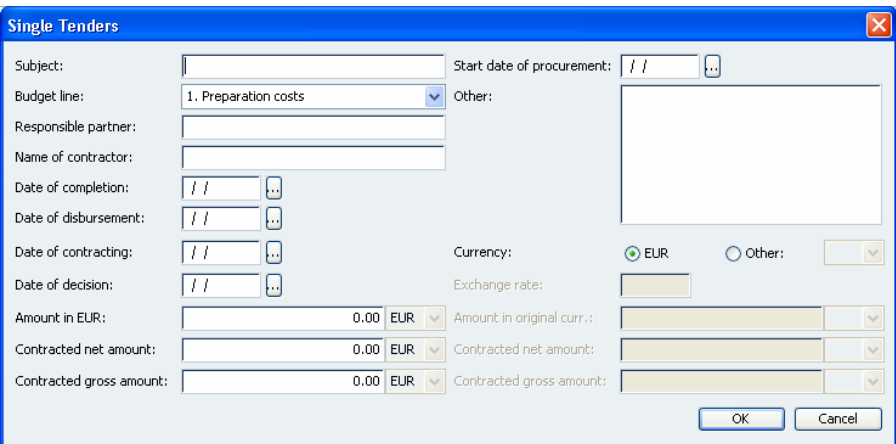

- Subject A szerződés tárgya;

- Budget line Releváns költségvetési sor, melyet egy előre meghatározott értékkészlettel rendelkező legördülő menüből kell kiválasztani;
- Responsible partnerA szerződés felelős partnerének megnevezése;
- Name of contractor Az alvállalkozó megnevezése;
- Date of completion A szerződésben foglalt tevékenység teljesítésének dátuma;
- Date of disbursement A szerződés pénzügyi teljesítésének dátuma;
- Date of contracting A szerződés megkötésének időpontja;
- Date of decision Az egyszerű eljáráshoz kapcsolódó döntés meghozatalának időpontja;
- Start date of procurement Az egyszerű eljárás megindításának időpontja;
- Other Egyéb megjegyzések az egyszerű eljárással/megkötött szerződéssel kapcsolatban;
- **Currency** Az egyszerű eljáráshoz kapcsolódó összeg devizaneme (EUR esetében EUR előtti box-ot kell bepipálni, EUR-tól eltérő más devizanem esetében az Other előtti box-ot kell):

E u r ó s t é t e l esetén (bal oldali ablak):

- **Exchange rate** Inaktív;
- **Amount in EUR** Az ajánlatban szereplő összeg (EUR);
- Contracted net amount A szerződésben szereplő nettó összeg (EUR);
- Contracted gross amount A szerződésben szereplő bruttó összeg (EUR).

N e m e u r ó s t é t e l esetén (jobb oldali ablak):

- Other EUR-tól eltérő devizanem, legördülő menüből választható;

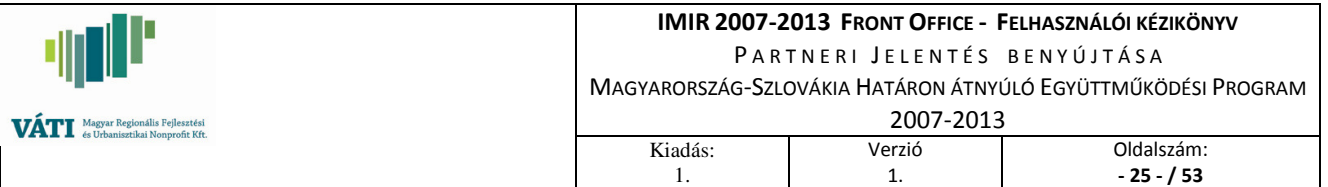

- Exchange rate Átváltási árfolyam;
- Amount in original currency Az ajánlatban szereplő összeg (eredeti pénznemben);
- Contracted net amount A szerződésben szereplő nettó összeg (eredeti pénznemben);
- Contracted gross amount A szerződésben szereplő bruttó összeg (eredeti pénznemben).

PUBLIC PROCUREMENT TENDER PROCEDURES:

Ebben a blokkban kell megadni az adott elszámolási időszakban közbeszerzési eljárás keretében kötött szerződéssel kapcsolatos adatokat.

- **Subject** A szerződés tárgya inaktív;
- Type of procedure A közbeszerzés típusa– inaktív;
- Budget line Releváns költségvetési sor-inaktív;
- **Amount** Az ajánlatban szereplő összeg inaktív;
- Currency Devizanem inaktív.

A táblázat jobb oldalán található New… gombra való kattintással megjelenik az alábbi képernyő, melyen a tényleges adatbevitel történik. Ez a képernyő nem alapja a pénzügyi jelentéseknek, ez indikatív adat.

# PUBLIC PROCUREMENT TENDER PROCEDURE

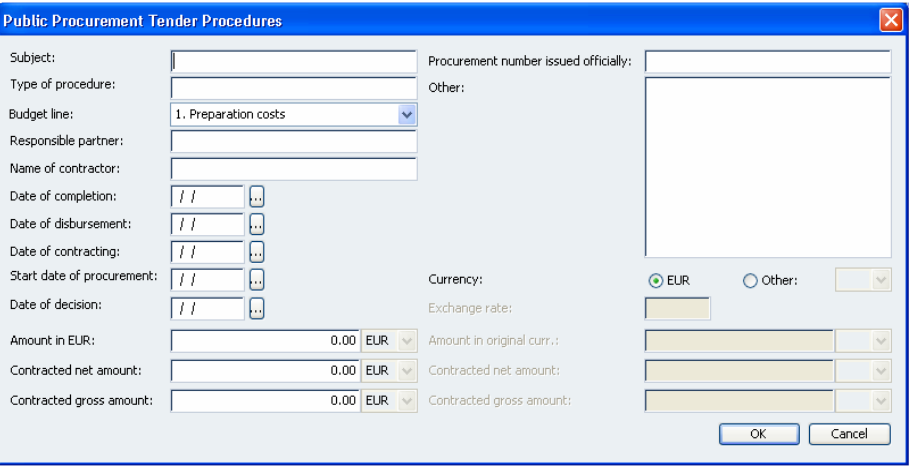

- Subiect A szerződés tárgya:

- Type of procedure A közbeszerzési eljárás típusa;
- Budget line Releváns költségvetési sor, melyet egy előre meghatározott értékkészlettel rendelkező legördülő menüből kell kiválasztani;
- Responsible partnerA közbeszerzési eljárás felelős partnerének megnevezése;
- Name of contractor Az alvállalkozó megnevezése;
- Date of completion A szerződésben foglalt tevékenység teljesítésének dátuma;
- Date of disbursement A szerződés pénzügyi teljesítésének dátuma;
- Date of contracting A közbeszerzési eljáráshoz kapcsolódó szerződés megkötésének időpontia:
- Start date of procurement A közbeszerzési eljárás megindításának időpontja;

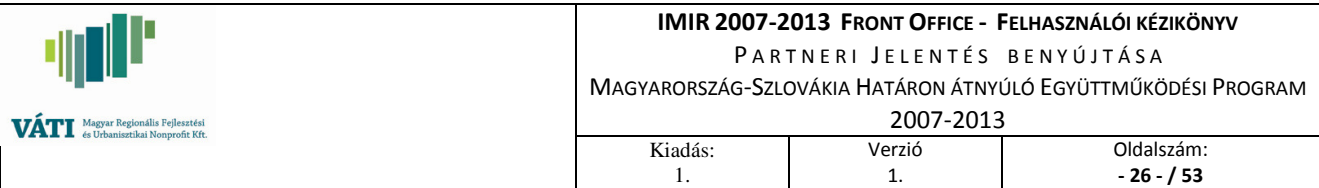

- Date of decision A közbeszerzési eljárás keretében benyújtott ajánlatok kiválasztásának/döntésének időpontja;
- Procurement number issued officially A közbeszerzési eljárás hivatalos sorszáma;
- Other Egyéb megjegyzések a közbeszerzési eljárás keretében megkötött szerződéssel kapcsolatban;
- Currency Közbeszerzés keretében szerződött összeg devizaneme (EUR esetében EUR előtti box-ot kell bepipálni, EUR-tól eltérő más devizanem esetében az Other előtti box-ot kell):

E u r ó s t é t e l esetén (bal oldali ablak):

- Exchange rate Inaktív;
- **Amount in EUR** Az ajánlatban szereplő összeg (EUR);
- Contracted net amount A szerződésben szereplő nettó összeg (EUR);
- Contracted gross amount A szerződésben szereplő bruttó összeg (EUR).
- N e m e u r ó s t é t e l esetén (jobb oldali ablak):
- Other EUR-tól eltérő devizanem, legördülő menüből választható;
- **Exchange rate** Átváltási árfolyam;
- Amount in original currency Az ajánlatban szereplő összeg (eredeti pénznemben);
- Contracted net amount A szerződésben szereplő nettó összeg (eredeti pénznemben);
- Contracted gross amount A szerződésben szereplő bruttó összeg (eredeti pénznemben).

A adatok OK gombbal történő jóváhagyását követően a rendszer visszalép az Other Activites képernyőre, melynek táblázataiban automatikusan megjelennek a rögzített információk.

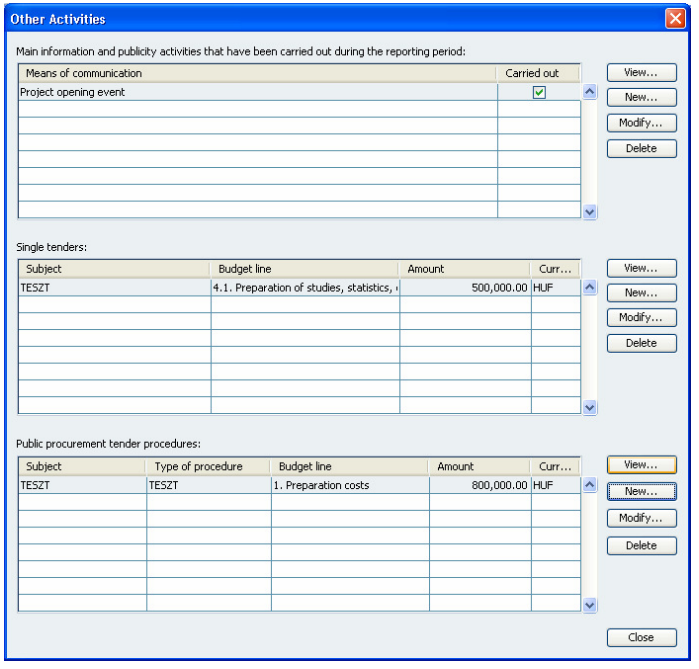

Amennyiben az adatok tévesek, a Delete gomb segítségével lehetőség van a felvitt adatok (adott sor) törlésére vagy Modify gomb segítségével azok módosítására.

![](_page_26_Picture_107.jpeg)

#### **3.1.2.5. INVOICES**

![](_page_26_Picture_108.jpeg)

Invoices képernyőt Modify…gombra való kattintással lehet megnyitni, ahol az adott elszámolási időszakban felmerült és kifizetett számlákat kell berögzíteni.

![](_page_26_Figure_4.jpeg)

 A képrnyő jobb oldalán található New... gombra kattintva az Invoice nevű képernyőn (egyesével) rögzíthetők az adott elszámolási időszakban felmerült és kifizetett számlák adatai.

![](_page_27_Picture_150.jpeg)

![](_page_27_Picture_151.jpeg)

Az Invoice képernyőn kell rögzíteni egyrészt a (normál) számlákat, illetve a (normál) számlák mellett az egyéb speciális tételeket, mint bérösszesítő (Staff cost), adminisztratív összesítő (Administrative cost), napidíj esetében per diem – illetve per diem járuléka (Travel and accomodation cost).

Fontos! A számla képernyője addig nem hagyható el OK gombbal, míg a képernyő valamely mezője sárga, illetve piros színű. A sárga mezőkön mindenképpen át kell haladni (akár belekattintással), a piros színnel jelölt mezőkbe pedig adatot vár a rendszer.

Multiply funkció: az Invoice képernyőn berögzített adatokra a rendszer elvégez egy olyan ellenőrzést, mely kiszűri, hogy egy adott számla elszámolása korábban már megtörtént-e? Ezt az ellenőrzést együttesen 2 mezőre végzi el: Invoice number és Supplier name. Amennyiben a rendszer e két mező együttes ellenőrzésével érzékeli, hogy az adott számlára már történt rögzítés, egyrészt a számlával kapcsolatos alap adatokat (Description, Dates, Net amount, VAT amount…) a rendszer automatikusan kitölti, és az egyéb mezők írhatóvá válnak, mint pl. Budget line, Reported amount. A reported amount mezőben automatikusan megjeleníti a rendszer azt a maximális összeget, ami még nem került lejelentésre. Ezzel a funkcióval könnyen megbontható egy számla teljes összege különböző Budget line-ok között. A későbbiekben az egyes speciális tételek berögzítésekor a VÁTI javaslatot ad az Invoice number mezőben feltüntetendő azonosító képzésére, azonban más megoldás is elfogadható. Az egyéb más megoldás esetében figyelembe kell venni a fentiekben leírt Multiply funkciót.

# (NORMÁL) SZÁMLÁK ESETÉBEN:

#### MAIN DATA

- Invoice number Számlabizonylat (vagy azzal egyenértékű bizonyító erejű dokumentum) azonosítószáma; Description Termék / szolgáltatás megnevezése; Supplier name Szállító neve;

![](_page_28_Picture_231.jpeg)

KTK Code KTK kód, melyet a rendszer tölt automatikusan (Gazdálkodási kód + a kiválasztott költségvetési sor alapján);

- Issued Számla kibocsátásának dátuma.

A dátumok megadása kétféleképpen történhet:

- manuálisan: nn/hh/éééé formátumban írható be a dátum,
- naptár segítségével: az Issued mező mellett található ... gomb lenyomására megnyíló calendar ablakban az egérrel beállítható a megfelelő dátum;
- Performance date Teljesítés napja (dátuma);
- Payment deadline Fizetési határidő (dátuma);
- Paid on Kifizetés napja (dátuma); pénzügyi teljesítés dátuma;
- Comment A számlával kapcsolatos bármely megjegyzés;
- Budget line 1 Kiválasztandó költségvetési sor, melyre az adott számlát kívánja a Partner lejelenteni. Megadása a legördülő menüből történik. A Budget line mellett található mező jobb szélén látható nyílra kattintva lenyílik egy lista, mely tartalmazza a választható értékeket. A kiválasztásához az adott költségvetési sorra kell állni, és (egérrel) kattintással kell kijelölni.
- Budget line 2 Al-költségvetési sor;
- Budget line 3 Al-al-költségvetési sor;
- Activity **Tevékenység megnevezése. Megadása legördülő** menüből történik.
- Currency A számla eredeti devizaneme. Megadásához az egérrel a Currency mellett található jelölőnégyzetre kell állni, egér kattintásával aktiváljuk a mezőt. Két választási lehetőség van:
	- **EUR:** Euro. Amennyiben a számla eredeti devizaneme EUR, nem történik semmilyen árfolyam megadása, nem történik más (pl. HUF) devizanemre történő váltása.
	- Other: EUR-tól eltérő más devizanem. Ebben az esetben a megadása a mellette található legördülő menüből történik. A mező jobb szélén látható egy nyíl, az egér kattintására lenyílik egy lista, mely tartalmazza a választható devizanemeket. Kiválasztásához a kívánt devizanemre kell állni, és az egér kattintásával kijelölni. Alapértelmezettként a HUF devizanem jelenik meg, azonban meg kell azt erősíteni – rákattintani, ezzel a sárga kijelölést eltüntetni.

![](_page_29_Picture_242.jpeg)

Exhange rate *Árfolyam: "Other*" devizanem esetén az alapértelmezett árfolyam 1 EUR, melyet a partnernek az általa kiválasztott árfolyamtípus alapján kell felülírnia. EUR devizanem esetén inaktív a mező.

AMOUNTS

- Net amount: A számla nettó összege (fordított ÁFA esetében ez a mező üresen marad);
- VAT amount: A számla ÁFA értéke (fordított ÁFA esetében a fordított ÁFA összege);
- Gross amount: A számla bruttó összege, a rendszer automatikusan számolja;
- Reported amount: A számlából a lejelenteni kívánt összeg, figyelembe véve az elszámolhatósági szabályokat, illetve a Partnerszervezet ÁFA státuszát;
- Accepted amount: A lejelentett összeg (Reported amount) VÁTI által elfogadott összege; jelenleg inaktív, a hitelesítési tevékenység elvégzése után a rendszer automatikusan tölti, View Partner Report menüpontból az adott partneri jelentést kiválasztva More…gomb segítségével megtekinthető.
- Eligible amount: A számla elszámolható része, inaktív mező;
- Non eligible amount: A számla el nem számolható része, inaktív mező.

A továbbiakban az egyéb speciális tételekkel kapcsolatos, (normál) számláktól való eltérések (csak az eltérések) kerülnek feltüntetésre.

# STAFF COST

![](_page_29_Picture_243.jpeg)

Net amount: A "Segédtábla a személyi költségek kiszámításához" összesítő alapján több megoldás lehetséges: adott munkavállaló részére kalkulált EUR

![](_page_30_Picture_228.jpeg)

összeg (bér + járulékai együtt) kerül feltüntetésre – ez vagy több havi összevont adat, vagy havonta külön-külön van megjelenítve. A képernyőn berögzített adatnak összhangban kell állnia az összesítő táblázatban szerepeltett adatokkal – visszakereshetőnek kell lennie.

- VAT amount: Bérköltség esetében üresen kell hagyni;
- Gross amount: Rendszer automatikusan számolja;
- Reported amount: Staff esetében egyenlő a Net amount-al.

#### ADMINISTRATIVE COSTS

Azokat a számlákat, melyeket a projekt partner 100%-ban kíván elszámolni, (normál) számlaként kell berögzíteni, tételesen – a korábbiakban leírtak szerint.

Azokban az esetekben, amikor a projekt partner arányosítva kívánja elszámolni a felmerült adminisztratív költségeit, továbbra is az Adminisztartív költség összesítőt kell kitölteni, és annak alapján berögzíteni a rendszerbe az elszámolni kívánt összeget, az alábbiak szerint:

- Invoice number Adminisztratív költség (arányosított) esetében az alábbi módon generált azonosítót javasolt alkalmazni: Project part ID/jelentés sorszáma/admin/01 (pl.: 0028R1/01/1/admin/01, az utolsó egység 01-től n-ig).
- Description Javasolt az alábbi megnevezést alkalmazni: "Arányosított adminisztratív költség";
- Supplier name Felsorolva a szállítók neve (amennyiben sok lenne, csak azokat, melyek nagyobb mennyiségben fordultak elő – 3-4 szállító);
- Issued Hónap utolsó napja/elszámolási időszak utolsó napja;
- **Performance date** Hónap utolsó napja/elszámolási időszak utolsó napja;
- Payment deadline Hónap utolsó napja/elszámolási időszak utolsó napja;
- Paid on **Hónap utolsó napja/elszámolási időszak utolsó napja**;
- Comment Mely hónapok adminisztratív költségeit tartalmazza az adott Invoice képernyőn lejelentett összeg.
- Net amount: Az Adminisztratív költség összesítő alapján az adott EUR összeg kerül feltüntetésre. A képernyőn berögzített adatnak összhangban kell állnia az összesítő táblázatban szerepeltett adatokkal – visszakereshetőnek kell lennie.
- VAT amount: Arányos adminisztratív költség esetében üresen kell hagyni;
- Gross amount: Rendszer automatikusan számolja;
- Reported amount: Arányos adminisztratív költség esetében egyenlő a Net amount-al.

![](_page_31_Picture_122.jpeg)

TRAVEL AND ACCOMODATION

- Invoice number Napidíj (per diem) esetében az alábbi módon generált azonosítót javasolt alkalmazni: Project part ID/jelentés sorszáma/pd/01 (pl.: 0028R1/01/1/pd/01, az utolsó egység 01-től n-ig). Amennyiben a napidíj járuléka külön kerül elszámolásra: Project part ID/jelentés sorszáma/pdc/01 (pl.: 0028R1/01/1/pdc/01, az utolsó egység 01 től n-ig).
- Supplier name Az utazó személy neve;

# 3.1.2.6. REVENUES

![](_page_31_Picture_123.jpeg)

A **Revenues** képernyőt *Modify*…gombra való kattintással lehet megnyitni, ahol az adott elszámolási időszakban felmerült bevételeket kell berögzíteni.

![](_page_32_Picture_142.jpeg)

Close

A megnyíló Revenues képernyő jobb oldalán található New…gombra kattintva jelenik meg az a képernyő, melyen az adatrögzítés ténylegesen elvégezhető.

![](_page_32_Picture_143.jpeg)

MAIN DATA

- Invoice Number Számlabizonylat (vagy azzal egyenértékű bizonyító erejű dokumentum) azonosítószáma;
- **Activity** Kapcsolódó tevékenység megadása legördülő menüből történik. Az Activity mellett található mező jobb szélén látható egy nyíl, az egér kattintására lenyílik egy lista, mely tartalmazza a választható tevékenységeket (melyek előzetesen a BO-ban rögzítésre kerültek a VÁTI által).
- Name of beneficiary Akinél a bevétel felmerült;
- **Description** A felmerült bevétel megnevezése;
- Revenue incurred Bevétel felmerülésének / befolyásának dátuma; megadása kétféleképpen történhet:
	- manuálisan: a partner beírja a dátumot nn/hh/éééé formátumban

![](_page_33_Picture_198.jpeg)

- naptár: a Revenue incurred mező mellett található ... gomb lenyomására megnyíló calendar ablakban az egérrel beállítja a megfelelő dátumot.
- Date of accounting Bevétel elszámolásának dátuma; megadása az előzőekhez hasonlóan történhet;
- Net revenues forseen at application a Amennyiben a felmerült bevétel az Application Formban előre volt jelezve (be volt tervezve), egy kis pipával kell jelölni a megadott boksz-ban.
- Currency Bevétel devizaneme. Lehet EUR (ebben az esetben az EUR előtti bokszba kell belekattintani) vagy Other: EUR-tól eltérő más devizanem, legördülő menüből kell kiválasztani a megfelelőt.

A Currency mezőben választott értéktől függően (EUR, Other) aktiválódik a következő két keret egyike:

AMOUNT IN ORIGINAL CURRENCY

A megadott adatok (devizanem és árfolyam) alapján a rendszer automatikusan kalkulálja az EUR összegeket.

- **Total amount** Teljes bevétel;
- Reported amount Az adott jelentésben lejelenteni kívánt bevétel összege:
- Accepted amount A VÁTI által elfogadott érték; jelenleg inaktív (a partneri jelentés jóváhagyását követően a View Partner Report menüpontban megnyitva ezt a képernyőt, láthatóvá válik).

# AMOUNT IN EUR

Ebben az esetben az Amount in original currency keret mezői inaktívak.

- Total amount Teljes bevétel;
- Reported amount Az adott jelentésben lejelenteni kívánt bevétel összege;
- Accepted amount A VÁTI által elfogadott érték; jelenleg inaktív (a partneri jelentés jóváhagyását követően a View Partner Report menüpontban megnyitva ezt a képernyőt, láthatóvá válik).

![](_page_34_Picture_69.jpeg)

# 3.1.2.7. INDICATORS

![](_page_34_Picture_70.jpeg)

Indicators képernyőt a Modify… gombra való kattintással lehet megnyitni.

![](_page_34_Picture_71.jpeg)

![](_page_35_Picture_162.jpeg)

Ezen a képernyőn a programszinten rögzített már meglévő projektindikátorokhoz, illetve az adott projekthez/projektrészhez specifikusan berögzített indikátorokhoz vihet fel aktuális értéket a Modify… gomb segítségével a projekt partner.

![](_page_35_Picture_163.jpeg)

HU-SK program esetében a programszinten meghatározott projektindikátorok és a projektenként külön-külön meghatározott projekt specifikus indikátorok közül a partner feladata, hogy kiválassza azokat az indikátorokat, melyek az ő saját projektrészének megvalósításában relevánsak. Így a képernyőn szerepelnek olyan indikátorok is, melyek adott projektrész szinten nem értelmezhetőek/nem relevánsak, ezért nem kerülnek kitöltésre.

INDICATORS / PROJECT SPECIFIC INDICATORS

- Type Mutató típusa: output vagy result;
- Name Mutató neve;
- Measurment unit Mutató mértékegysége;
- Base value Adott mutató kiinduló értéke, AF szerint;
- Actual value Ebben az aktív cellában kell feltüntetni a mutató jelenlegi kummulált értékét (korábbi PPR-k és jelen PPR értékeinek összege);
- Planned value Mutató tervezett célértéke (amennyiben nem volt tervezett célérték, a cella mindig 0-t fog mutatni); az Application Form a projekt teljes egészére vonatkozó adatokat tartalmaz, külön projektrészekre lebontottat nem.

# 3.1.2.8. BUDGET COSTS

Budget costs képernyőn nem történik adatrögzítés. (A jobb oldalon levő gombok közül csak a View…gomb aktív, a Modify…gomb inaktívvá vált, adatfelvitel nem lehetséges.)

![](_page_36_Picture_181.jpeg)

A projekt partner a Budget costs képernyőn áttekintheti az adott jelentésben berögzített számlák alapján a költségvetését költségsoronkénti bontásban.

![](_page_36_Picture_182.jpeg)

EXPENDITURES BY BUDGET LINES:

- Budget line HU-SK program költségvetési sorai;
- Amount Adott partneri jelentésben adott költségvetési sorára lejelenteni kívánt összeg;
- Curr. Devizanem: EUR, inaktív, a rendszer automatikusan hozza.

# 3.1.2.9. FINANCIAL PROGRESS

Financial Progress képernyőn a Budget costs képernyőhöz hasonlóan szintén nem történik adatrögzítés. (A jobb oldalon levő gombok közül csak a View…gomb aktív, a Modify…gomb inaktívvá vált, adatfelvitel nem lehetséges.)

![](_page_37_Picture_151.jpeg)

![](_page_37_Picture_152.jpeg)

A Financial Progress képernyő segítséget nyújt a projektrész teljes költségvetésének áttekinthetőségében, előrehaladásának nyomonkövetésében. A táblázatban a rendszer különböző csoportosításban jeleníti meg a projektrész teljes költségvetésével kapcsolatos adatokat az alábbiak szerint:

![](_page_37_Picture_153.jpeg)

- Amount type A partner teljes költségvetésének forrásmegosztása, külön-külön forrásonként:

- 1. Total budget A projektrész teljes költségvetése;
- 2. Revenue contribution Bevétel:
- 3. Total public contribution A projektrész teljes elszámolható közpénze Bevétel esetén a Total budget Bevétellel csökkentett része/Private önerő esetében, a private önerővel arányosan csökkentett elszámolható rész; 4. **ERDF contribution** ERFA forrás;
- 5. State contribution Hazai központi költségvetési forrás;

- Planned amount Adott projektrész költségvetésével kapcsolatos tervezett adatok;

- Previously reported Korábban hitelesített költségek;

![](_page_38_Picture_151.jpeg)

![](_page_38_Picture_152.jpeg)

Fenti táblázat alapján néhány összefüggés jelentése a következő:

Total Budget – Planned amount: A projektrész teljes költségvetése.

State contribution – Planned amount: Partner hazai központi költségvetési forrása, mely 100%-os előleg formájában kifizetésre kerül.

Total Budget – Current: Adott jelentésben az összes elszámolandó költség, amit a projekt partner lejelent a VÁTI felé (amennyiben a benyújtott jelentés nem tartalmaz el nem számolható költséget, és Bevételt - a VÁTI-nak nem kell levonnia semmit, abban az esetben ez lesz az adott jelentés teljes hitelesített összege).

State contribution – Current: Adott jelentésben a hazai központi költségvetési forrás előleg elszámolás összege.

State contribution – Remaining amount: A projektrész hazai központi költségvetési forrás eddig még el nem számolt előleg összege.

# 3.1.2.10. RISK MANAGEMENT

Risk Management Modify… gombbal történő indításakor megnyíló

![](_page_38_Picture_153.jpeg)

![](_page_39_Picture_182.jpeg)

Risk Management képernyőn kell a partnernek a partner szervezettel kapcsolatosan néhány adatot megadnia, melyek a kockázatelemzéshez szükségesek.

![](_page_39_Picture_183.jpeg)

A képernyőn rögzítendő tételek (a rendszer automatikusan HUF devizanemet jelenít meg):

FISCAL INFORMATION ABOUT THE LAST YEAR

- **Amount of equity** Saját tőke összege;
- Short-term debts/liabilities Rövid lejáratú kötelezettségek összege;
- Long-term debts/liabilities Hosszú lejáratú kötelezettségek összege;
- Fixed assets **Befektetett eszközök:**
- Total assets Eszközök összesen;
- Receivables **Követelések összege**;
- Operating budgetary balance Működési mérleg eredménye (amennyiben nem áll rendelkezésre a szervezet típusától függően, a Mérleg szerinti eredményt kell feltüntetni). - Number of project partner Az adott projektben résztvevő partnerek száma (hazai és külföldi partnerek összesen).

OTHER INFORMATION

- Experience in EU programmes Amennyiben a partner korábban már részt vett EU-s program lebonyolításában, akkor e cellát be kell "pipálni".
- Date of fundation **Projekt partner szervezet alapításának** éve;
- Co-financed project effected by irregularity Amennyiben a partner ellen korábban

szabálytalansági eljárást kellett lefolytatni, akkor e cellát be kell pipálni.

![](_page_40_Picture_132.jpeg)

A képernyő OK gombbal abban az esetben hagyható el, amennyiben a Partner minden mezőt kitöltött/áthaladt rajta – nem látható a képernyőn sárga színnel jelzett mező.

# 3.1.3. ATTACHMENTS

Az Attachements sheet a partneri jelentéssel kapcsolatos dokumentumkezelésre szolgál. Egyrészt a partneri jelentéssel kapcsolatos riportokat ezen a sheet-en állítja elő a rendszer, másrészt lehetőség van egyéb dokumentumok csatolására, melyet a partner elektronikusan is kíván csatolni a partneri jelentésében. A csatolandó dokumentumokkal kapcsolatosan méret korlátozás nincsen; azonban abban az esetben, ha a partner pl. nagyobb mennyiségű nagyobb méretű fényképeket szeretne csatolni, javasolt azokat külön CD lemezen benyújtani.

![](_page_40_Picture_133.jpeg)

- Filing number Rendszer által automatikusan generált dokumentum regisztrációs száma; - Date A rendszer által legenerált riport legenerálásának dátuma, illetve a partner által feltöltött dokumentum feltöltésének a dátuma; - Type Rendszer által generált dokumentum esetében a legenerált dokumentum/riport neve jelenik meg, partner által feltöltött dokumentum esetében: "Uploaded". - Subject Inaktív.

![](_page_41_Picture_137.jpeg)

Upload…gomb:

A partner a sheet jobb oldalán található Upload…gombra kattintva tudja csatolni az egyéb benyújtandó dokumentumait. Ekkor egy file-kezelő ablak jelenik meg, mely segítségével a partner ki tudja választani a csatolandó dokumentumot/dokumentumokat. A becsatolt dokumentum megjelenik a táblázat (soron) következő sorában.

Report…gomb:

A sheet jobb oldalán található Report…gombra kattintva megjelenik egy kis Type Selection nevű ablak, mely tartalmazza a rendszer által legeneráltatható dokumentumok listáját.

![](_page_41_Picture_138.jpeg)

A kívánt dokumentumra 2x kattintva a rendszer előállítja azt, majd le is menti e sheet táblázatának (soron) következő sorába.

A rendszer által előállított partneri jelentés dokumentumai lementhetőek, tárolhatóak és nyomtathatóak (az elkészítés bármely szakaszában). Az adatok rögzítése közben bármikor "minta riport" készíthető. Ekkor a legenerált riport neve mellett zárójelben megjelenik a (sample) felirat, illetve magán a megnyitott dokumentumon is feltünteti a rendszer piros színnel keresztbe az alábbi feliratot: "SAMPLE - Do not submit"! A következő fejezet tartalmazza a partneri jelentés beadásával kapcsolatos lépéseket, így abban a fejezetben olvasható a végleges riport előállításának módja.

# 3.2. PARTNERI JELENTÉS BEADÁSA

A Front Office felületen történő partneri jelentés beadásának lépésenkénti menete a következő:

![](_page_42_Picture_223.jpeg)

- A projekt partner a Front Office felületre való belépést, a Create New Partner Report menüpont megnyomását, majd a Reporting Period Selection képernyőn a kívánt reporting period kiválasztását követően kitölti az összes fent ismertetett képernyőt, közben bármikor elvégezheti az automatikus ellenőrzést a Check gombbal, amelynek eredményeképpen láthatja, mi van még hátra, ill. mit töltött ki hiányosan.
- A projekt partner legeneráltathatja a szükséges dokumentumokat/riportokat a Front Office felületen az Attachments / Report... menüpontban, azokat kinyomtathatja, ellenőrizheti. Az így előállt dokumentumok figyelmeztető jelzéssel vannak ellátva (SAMPLE – Do not submit), nem regisztrálódnak, így nem is kapnak regisztrációs számot.
- Miután a partner minden adatot berögzített, ami az adott elszámolási időszakkal kapcsolatosan felmerült, a *Check* gomb megnyomása és a listázott hibák\* javítása addig folytatódik, míg a rendszer kiírja a "Check completed succesfully" üzenetet. Ha az ellenőrzés mindent rendben talált és a felhasználó a kinyomtatott dokumentumokat is helyesnek találta, továbbléphet a **Next** gombbal.
- A partner ezután is az Attachement sheet-en marad, de a megadott adatokat már nem tudja módosítani, csak a szükséges riportokat tudja legeneráltatni/kinyomtatni a Report... gomb segítségével (előző menüpontban leírtak szerint). Az így előállt dokumentumok már automatikusan regisztrálódnak és regisztrációs számot is kapnak.
- Az egyéb, rendszer által legenerált dokumentumok mellett elektronikusan is csatolandó dokumentumokat aláírja – ha szükséges –, ezután beszkenneli, az ennek eredményeképpen kapott képfájlt pedig csatolja Front Office felületen az Attachments sheet Upload... gomb segítségével (előző menüpontban leírtak szerint).
- A rendszerben legenerált, kinyomtatott papíron elküldendő dokumentumokat aláírja ha szükséges –, borítékolja és elküldi postai úton.
- Ha a szükséges dokumentumok legenerálása/csatolása megtörtént, a partner a partneri jelentését benyújthatja a Submit gombbal (ellenőrző kérdésekkel bizonyosodunk meg arról, hogy valóban el akarja-e küldeni). A Submit gomb megnyomásával véget ér a folyamat, a partneri jelentés beadásra kerül.
- \*: A rendszer által generált Checkriport kétféle hibát tartalmazhat:
	- 1. Tényleges hiba (ERROR); melyet a partnernek mindenképpen javítania kell a partneri jelentés beadása előtt (a rendszer kikényszeríti, a hibák javítása nélkül nem lehetséges a partneri jelentés benyújtása).
	- 2. Figyelmeztető hiba/üzenet (WARNINGS); melyet a partnernek meg kell vizsgálnia, hogy hiba, vagy nem – pl. amennyiben az előre berögzített Spending forecast-ot meghaladja a partner az adott elszámolási időszakban a berögzített számlák alapján, figyelmeztet a rendszer. Ekkor vagy tévesen magas összeg került berögzítésre

![](_page_43_Picture_186.jpeg)

(partner javítja), vagy változott esetleg a partner költségvetése (partner benyújtja az alátámasztó dokumentumokat), vagy minden rendben van. Ilyen típusú üzeneteknél a rendszer csak figyelmeztet, és engedi továbbvinni a folyamatot.

Ezután megkezdődik a partneri jelentés ellenőrzési, hitelesítési folyamata, melyben a projekt partner már nem érintett, ez alól kivételt képez az az eset, ha az ellenőrzés során az kontollerek úgy látják, hogy a partneri jelentés hiányos vagy pontatlan, mivel ebben az esetben visszaküldik a partneri jelentést a Front Office felületre a szükséges hiánypótlás, módosítás teljesítésére.

# 3.3. PARTNERI JELENTÉS HIÁNYPÓTLÁSA

A partneri jelentés esetleges hiánypótlási kötelezettségéről a partner rendszeren kívülről értesül és a hiánypótlást ebben az esetben a Front Office felület menüjének Ammend Partner Report menüpontja segítségével végezheti el. Ekkor a partner a fentiekben ismertetett képernyőkre kerül.

A módosítás menete megegyezik a partneri jelentés beadásánál ismertetettekkel. Ha végzett az adatok módosításával, akkor korábban ismertetett módon a Check futtatását és a szükséges dokumentumok csatolását követően a Submit gomb megnyomásával beadhatja a partner riportot az újabb ellenőrzésre.

# 4. N Y O M V O N A L

Az alábbi alfejezet útmutatást nyújt az adott partneri jelentés benyújtásához szükséges adatok - IMIR 2007-2013 rendszerben történő – rögzítéséhez. A könnyebb tájékozódás érdekében, az inaktív tételeket is tartalmazza (mely részeket a rendszer automatikusan generál a már rögzített adatok alapján, vagy az adott tétel a HU-SK programban nem releváns).

Elérési útmutató a PARTNERI JELENTÉS BENYÚJTÁSAKOR RÖGZÍTENDŐ TÉTELEK hez:

![](_page_43_Picture_187.jpeg)

#### Partner Report - Filling Partner Report Data

![](_page_44_Picture_250.jpeg)

![](_page_44_Picture_251.jpeg)

![](_page_45_Picture_251.jpeg)

![](_page_46_Picture_238.jpeg)

٦

![](_page_47_Picture_254.jpeg)

44. Contracted gross amount A szerződésben szereplő bruttó összeg (eredeti pénznemben)

![](_page_47_Picture_255.jpeg)

![](_page_47_Picture_256.jpeg)

![](_page_48_Picture_268.jpeg)

volt tervezve), egy kis pipával kell jelölni a megadott boksz-ban

Amount in original currency (EUR-tól eltérő devizanem esetén)

90. Currency **Bevétel devizaneme** 

![](_page_49_Picture_261.jpeg)

![](_page_50_Picture_221.jpeg)

# 5. S Z Ó J E G Y Z É K

Projektrész A nyertes projekt, egy adott partnerére vonatkozó része.

Elszámolási időszak Főszerződésben előre meghatározott időszakok, melyekre a partner elkészíti partneri jelentését.

Partneri jelentés Partner adott elszámolási időszakára készített jelentése, részei:

1. Partner Progress Report (PPR) – partner előrehaladási jelentés, melynek 2 fő része van:

- Activity report – szakmai rész,

- Financial report – pénzügyi rész;

2. Pre-financing settlement - state contribution report – előleg elszámolás összesítő dokumentum;

(3. Egyéb csatolandó dokumentumok).

BO Back Office, mely az IMIR 2007-2013 monitoring és információs rendszer, hitelesítést végző szervezetek által kezelt része.

FO Front Office, mely az IMIR 2007-2013 monitoring és információs rendszer, hazai projekt partnerek által kezelt felülete.

![](_page_51_Picture_0.jpeg)

PARTNERI JELENTÉS BENYÚJTÁSA

![](_page_51_Picture_172.jpeg)

![](_page_51_Picture_173.jpeg)

# 6. I N F O R M Á C I Ó

# 6.1. TECHNIKAI INFORMÁCIÓK

Az IMIR 2007-2013 rendszer működéséhez az alábbi technikai feltételek szükségesek:

- Microsoft Windows XP/Vista/7
- Microsoft Office / Open Office
- legfrissebb verzójú Java (www.sun.com/java)
- Internet kapcsolat
- Adobe Reader/Pdf reader
- Internet Explorer 6.0 vagy nagyobb verziója/ Mozilla Firefox 3.0 vagy nagyobb verziója

Kiadás: 1.

Amennyiben a rendszer 20 percig inaktív (nincs használatban), a kapcsolatot a kiszolgálóval megszakítja, és a következő üzenettel találkozhat a felhasználó:

• "Please try to log in again as network problem has occurred"

Normál esetben a folyamat az FO rendszerre történő újbóli belépéssel folytatható. Amennyiben a folyamat nem folytatható (hibaüzenet: "workstep is under processing in another session"), a programmenedzserrel való kapcsolatfelvétel szükséges.

A rendszerben adott jelentéssel egyszerre csak egy felhasználó dolgozhat.

A rendszerből előállítható dokumentumok generálásánál találkozhat a partner az alábbi üzenettel:

• "Please contact the help-desk. File not found Path:….."

Ebben az esetben érdemes újból megpróbálni a dokumentum lehívását, amennyiben többszöri próbálkozást követően sem sikerül, a programmenedzserrel való kapcsolatfelvétel szükséges.

![](_page_52_Picture_73.jpeg)

# 6.2. ÁLTALÁNOS INFORMÁCIÓK

Információ és segítség nyújtás a partneri jelentés - IMIR 2007-2013 monitoring és információs rendszer Front Office felületén keresztüli - benyújtásával kapcsolatosan: kérjük a partnereket, hogy az adott projekthez tartozó kapcsolattartóval/programmenedzserrel szíveskedjenek felvenni a kapcsolatot.